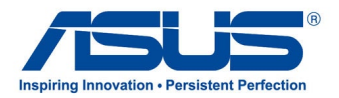

# *Manual do utilizador* **Tablet ASUS**

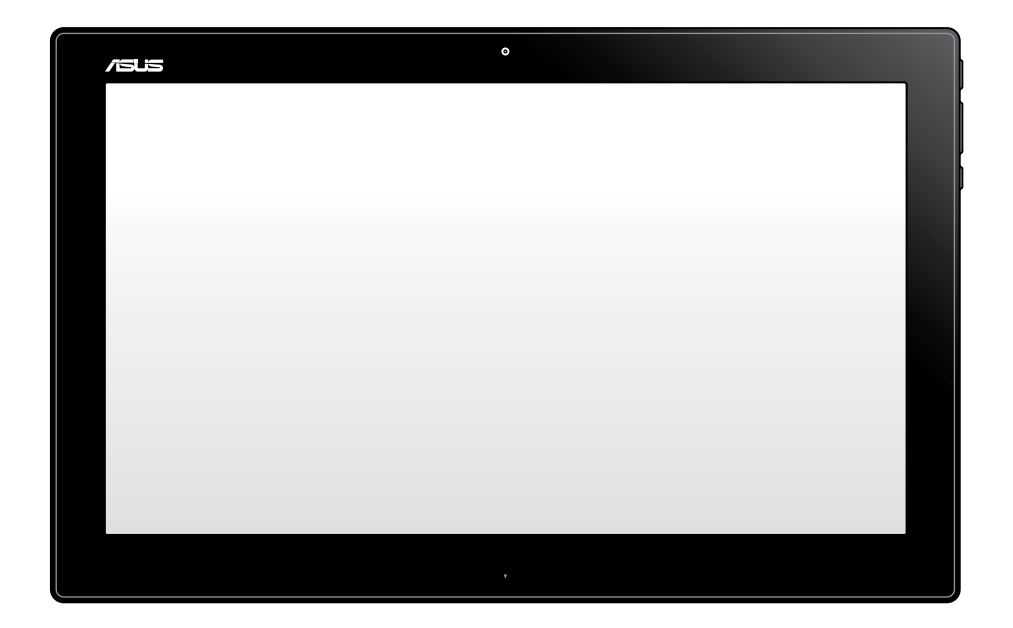

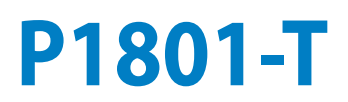

**PG7909**

#### **O Tablet P1801-T da ASUS pode ser utilizado com o PC Tudo-em-um P1801 da ASUS**

#### **Direitos de autor**

Nenhuma parte deste manual, incluindo os produtos e software aqui descritos, pode ser reproduzida, transmitida, transcrita, armazenada num sistema de recuperação, ou traduzida para outro idioma por qualquer forma ou por quaisquer meios, excepto a documentação mantida pelo comprador como cópia de segurança, sem o consentimento expresso e por escrito da ASUSTeK COMPUTER INC. ("ASUS").

A ASUS FORNECE ESTE MANUAL "TAL COMO ESTÁÁ" SEM QUALQUER TIPO DE GARANTIA QUER EXPRESSA QUER IMPLÍCITA, INCLUINDO MAS NÃO LIMITADA ÀS GARANTIAS IMPLÍCITAS OU QUALIDADE OU ADEQUABILIDADE PARA UM DETERMINADO FIM. EM CIRCUNSTÂNCIA ALGUMA PODE A ASUS, SEUS DIRECTORES, OFICIAIS, EMPREGADOS OU AGENTES, SER RESPONSABILIZADA POR QUAISQUER DANOS INDIRECTOS, ESPECIAIS, ACIDENTAIS OU CONSEQUENTES (INCLUINDO DANOS PELA PERDA DE LUCROS, PERDA DE NEGÓCIO, PERDA DE UTILIZAÇÃO OU DE DADOS, INTERRUPÇÃO DA ACTIVIDADE, ETC.) MESMO QUE A ASUS TENHA SIDO ALERTADA PARA A POSSIBILIDADE DE OCORRÊNCIA DE TAIS DANOS, RESULTANTES DE QUALQUER DEFEITO OU ERRO NESTE MANUAL OU NO PRODUTO.

Os nomes dos produtos e das empresas mencionados neste manual podem ou não ser marcas registadas ou estarem protegidos por direitos de autor que pertencem às respectivas empresas. Estes nomes são aqui utilizados apenas para fins de identificação ou explicação, para benefício dos proprietários e sem qualquer intenção de violação dos direitos de autor.

AS ESPECIFICAÇÕES E INFORMAÇÕES CONTIDAS NESTE MANUAL SÃO FORNECIDAS APENAS PARA FINS INFORMATIVOS E ESTÃO SUJEITAS A ALTERAÇÃO EM QUALQUER ALTURA SEM AVISO PRÉVIO, NÃO CONSTITUINDO QUALQUER OBRIGAÇÃO POR PARTE DA ASUS. A ASUS NÃO ASSUME QUALQUER RESPONSABILIDADE POR QUAISQUER ERROS OU IMPRECISÕES QUE POSSAM APARECER NESTE MANUAL, INCLUINDO OS PRODUTOS E SOFTWWARE NELE DESCRITOS.

Copyright © 2013 ASUSTeK COMPUTER INC. Todos os direitos reservados.

#### **Limitação de responsabilidade**

Podem haver situações em que devido a um erro da ASUS ou de terceiros, o utilizador tenha direito a pedir à ASUS uma compensação por danos causados. Nesta situação, e independentemente da compensação que possa pedir à ASUS, a ASUS apenas se compromete a compensar os ferimentos causados (incluindo a morte) e os danos materiais a bens e a bens pessoais tangíveis; ou os danos actuais ou directos resultantes da omissão ou falha em executar determinadas obrigações legais obrigatórias no âmbito desta garantia e tendo como base o preço listado no contrato e relativo a cada produto.

A ASUS só se responsabiliza pela indemnização das perdas, danos ou reclamações realizadas com base neste contrato, danos ou infracções cometidas em conformidade com esta declaração de garantia.

Estes limites aplicam-se também aos fornecedores da ASUS e seus revendedores. Este é o limite máximo de responsabilidade da ASUS; seus fornecedores e revendedores.

EM CIRCUNSTÂNCIA ALGUMA PODE A ASUS SER RESPONSABILIZADA PELO SEGUINTE: (1) PEDIDOS DE COMPENSAÇÃO DE TERCEIROS DEVIDO A DANOS; (2) PERDA OU DANOS SOFRIDOS EM TERMOS DOS DADOS, OU (3) DANOS ESPECIAIS, ACIDENTAIS OU INDIRECTOS OU AINDA QUAISQUER CONSEQUÊNCIAS DE CARÁCTER ECONÓMICO (INCLUINDO PERDA DE RECEITAS OU POUPANÇAS), MESMO QUE A ASUS, SEUS FORNECEDORES OU REVENDEDORES TENHA SIDO INFORMADA DESTA POSSIBILIDADE.

#### **Manutenção e assistência**

Visite o nosso website multilingue em **http://support.asus.com**

## **Índice**

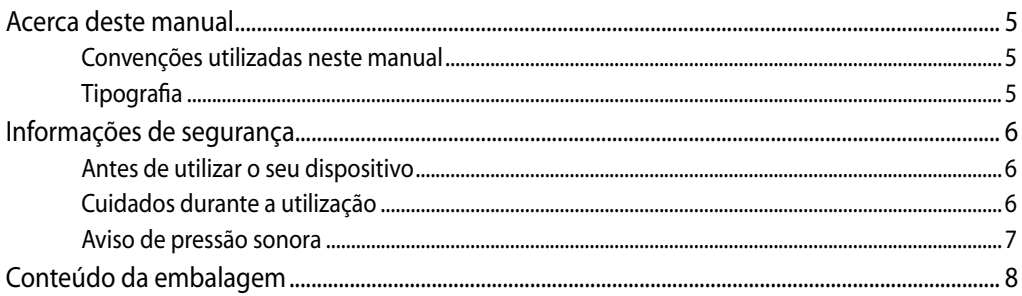

#### Capítulo 1: Configuração do hardware

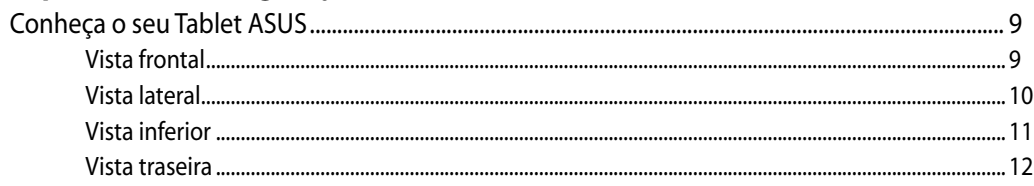

#### Capítulo 2: Utilizar o Tablet ASUS

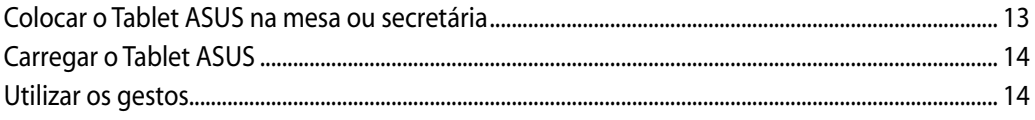

### Capítulo 3: Utilizar o Android<sup>®</sup>

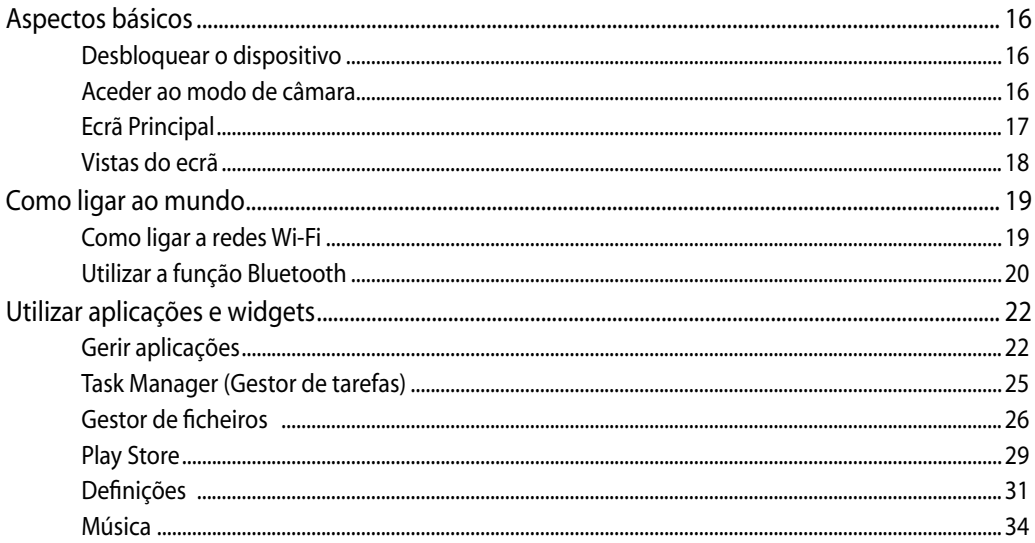

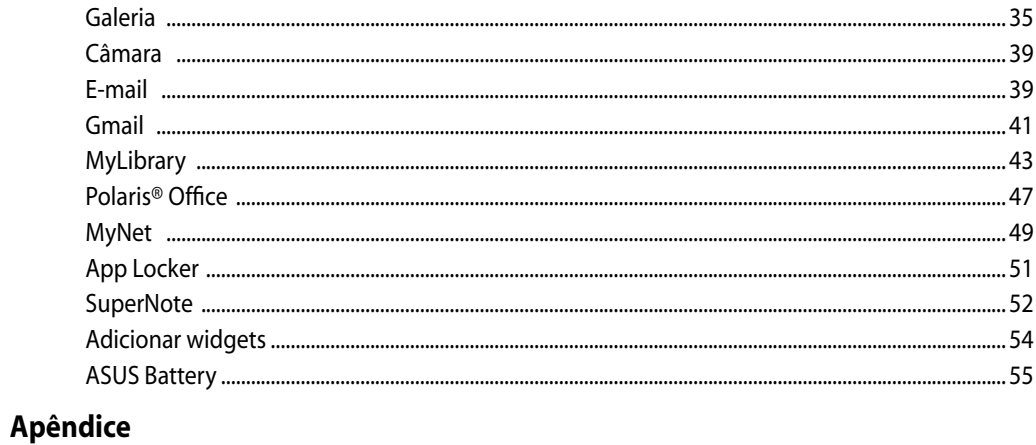

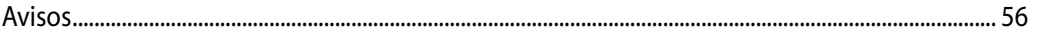

### <span id="page-4-0"></span>**Acerca deste manual**

Este manual fornece informações sobre as características do software e hardware do seu Tablet ASUS, organizadas pelos seguintes capítulos:

#### **Capítulo 1: Configuração do hardware**

Este capítulo descreve os componentes do hardware do seu Tablet ASUS.

#### **Capítulo 2: Utilizar o Tablet ASUS**

Este capítulo fornece-lhe informações sobre como utilizar o seu Tablet ASUS.

#### **Capítulo 3: Utilizar o Android®**

Este capítulo fornece-lhe uma visão geral sobre a utilização do Android® no seu Tablet ASUS.

#### **Convenções utilizadas neste manual**

Para realçar informações importantes neste guia do utilizador, são apresentadas as seguintes mensagens:

**IMPORTANTE!** Esta mensagem contém informações vitais que deverão ser seguidas para executar uma tarefa.

**NOTA:** Esta mensagem contém informações e sugestões adicionais que ajudam a executar tarefas.

**AVISO!** Esta mensagem contém informações importantes que deverão ser seguidas para sua segurança durante a execução de tarefas e para evitar danos nos dados e componentes do seu Tablet ASUS.

### **Tipografia**

**Negrito** Indica um menu ou item que deve ser seleccionado.

*Itálico* Indica as teclas que devem ser pressionadas no teclado.

Todas as ilustrações e capturas de ecrã incluídas neste manual servem apenas como referência. As reais especificações do produto e as imagens do software podem variar de acordo com o território. Visite o website da ASUS em www.asus.com para obter as informações mais recentes.

### <span id="page-5-0"></span>Informações de segurança

O seu Tablet ASUS foi concebido e testado para satisfazer as mais recentes normas de segurança para equipamentos de tecnologias de informação. No entanto, para garantir a sua segurança, é importante que leia as seguintes instruções.

### **Antes de utilizar o seu dispositivo**

- Leia e siga todas as instruções da documentação antes de utilizar o seu dispositivo. •
- Não utilize este produto perto de água ou de uma fonte de calor como um aquecedor. •
- Coloque o dispositivo numa superfície estável. •
- As aberturas no chassis servem para ventilação. Não bloqueie nem tape essas aberturas. Certifique-se que deixa bastante espaço à volta do dispositivo para ventilação. Nunca insira qualquer tipo de objectos nestas aberturas de ventilação.
- Utilize este equipamento em ambientes com temperaturas entre 0°C e 40°C.
- · Se utilizar uma extensão eléctrica, certifique-se de que a tensão total dos equipamentos ligados não excede a tensão nominal da extensão.

### **Cuidados durante a utilização**

- Não pise o cabo de alimentação nem permita que nada seja colocado em cima do mesmo. •
- Não derrame água ou quaisquer outros líquidos no dispositivo. •
- Quando o dispositivo estiver desligado, continuará a existir uma pequena quantidade de consumo de energia. Desligue sempre os cabos de rede e alimentação das tomadas antes de limpar o dispositivo.
- O ecrã táctil requer limpeza periódica para que mantenha a máxima sensibilidade ao toque. Mantenha o ecrã limpo de objectos estranhos ou excessiva acumulação de pó. Para limpar o ecrã:
	- Desligue o sistema e retire o cabo de alimentação da tomada. •
	- Pulverize uma pequena quantidade de limpa-vidros doméstico no pano de limpeza fornecido e limpe suavemente a superfície do ecrã. •
	- Não pulverize o líquido de limpeza directamente para o ecrã. •
	- Não utilize um produto de limpeza abrasivo ou um pano áspero para limpar o ecrã. •
- · Se encontrar os seguintes problemas técnicos com o dispositivo, desligue o cabo de alimentação e contacte um técnico qualificado ou o seu revendedor.
	- O cabo de alimentação ou a tomada estão danificados. •
	- Foram derramados líquidos para o interior do dispositivo. •
	- O dispositivo não funciona correctamente mesmo seguindo as instruções de utilização. •
- <span id="page-6-0"></span>O dispositivo sofreu uma queda ou a estrutura está danificada. •
- O desempenho do dispositivo sofre alterações. •

#### **Aviso de pressão sonora**

A excessiva pressão sonora dos auscultadores ou auriculares pode causar a perda ou danos de audição. O ajuste do controlo do volume, bem como a utilização do equalizador para ajustar outras definições que sejam diferentes da posição central pode aumentar a tensão de saída dos auscultadores ou auriculares e o nível de pressão do som.

## <span id="page-7-0"></span>**Conteúdo da embalagem**

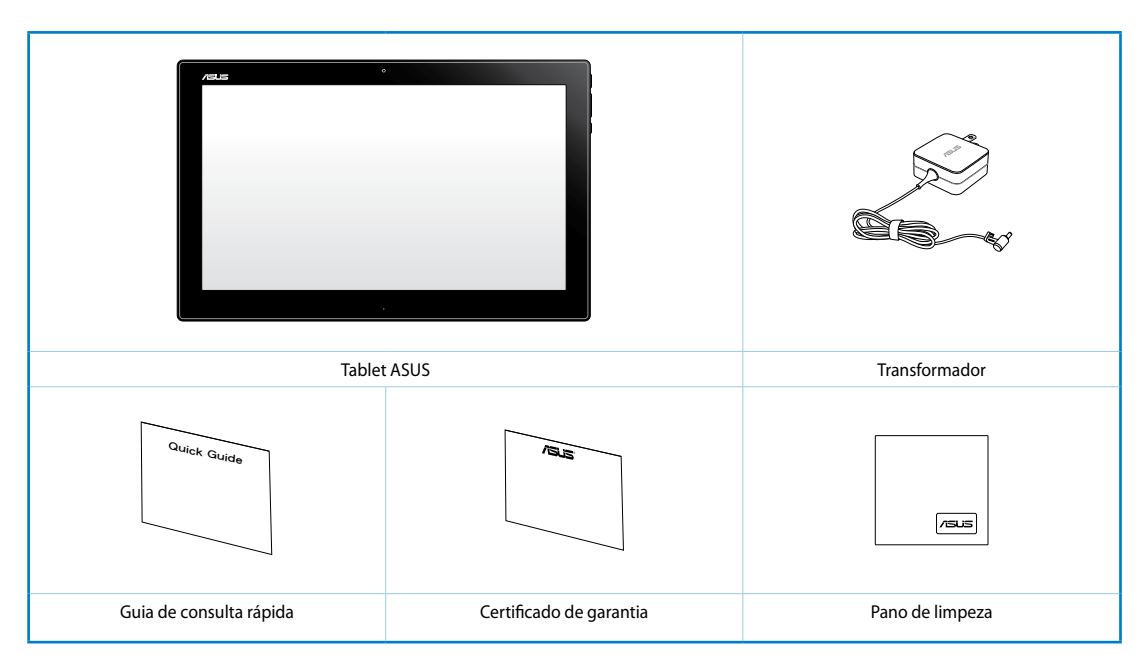

#### **NOTAS:**

- Caso algum item esteja danificado ou em falta, contacte o seu revendedor.
- O conteúdo poderá variar de acordo com o país ou região.

## *Capítulo 1: Configuração do hardware*

## <span id="page-8-0"></span>**Conheça o seu Tablet ASUS**

**Vista frontal**

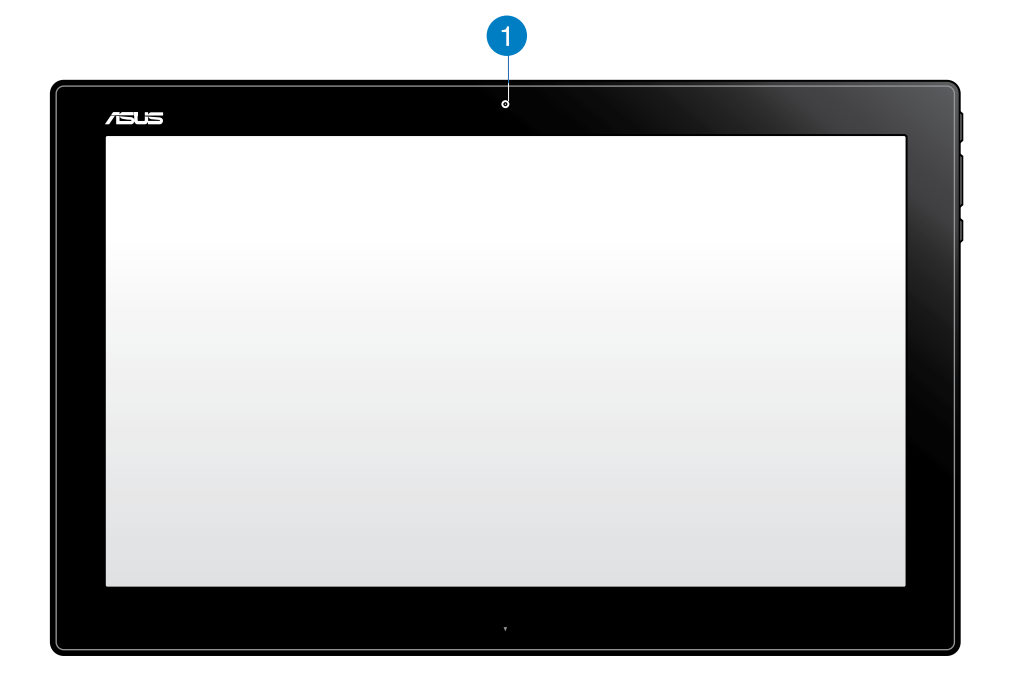

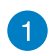

#### **Câmara Web**

A câmara Web incorporada permite-lhe efectuar chamadas de vídeo online.

<span id="page-9-0"></span>**Português**

#### **Vista lateral**

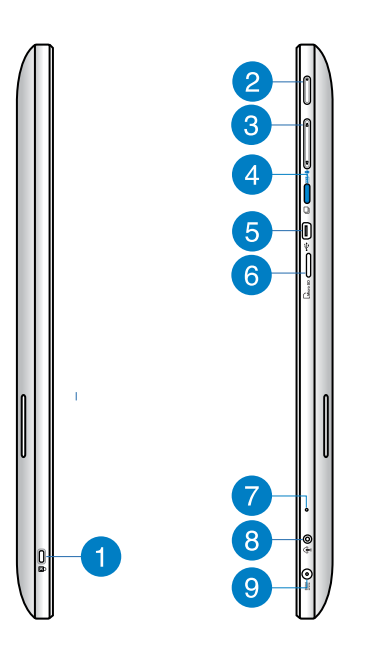

#### **Porta de fecho de segurança Kensington®** 1

O bloqueio de segurança Kensington® permite proteger o seu Tablet ASUS utilizando produtos de segurança compatíveis com Kensington®.

#### **Botão de energia**

Prima este botão para ligar o Tablet ASUS.

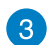

#### **Controlo de volume**

Prima para aumentar/diminuir o volume para o sistema operativo que está a ser utilizado (Windows ou Android).

**Botão de Modo**

Prima esta botão para mudar o sistema operativo do Windows® 8 para Android™.

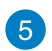

 $\bullet$ 

#### **Porta Mini USB**

Esta porta mini Universal Serial Bus (USB) 2.0 permite-lhe ligar dispositivos compatíveis com USB 2.0 ou USB 1.1 ao seu Tablet ASUS utilizando um cabo mini USB.

#### **Leitor de cartões MicroSD** 6

O Tablet ASUS está equipado com um leitor de cartões de memória incorporado que suporta cartões de formato microSD e microSDHC.

#### <span id="page-10-0"></span>**Microfone**  $\mathbf{7}$

O microfone incorporado pode ser usado para vídeo-conferências, narrações de voz ou simples gravações de áudio.

#### **Porta combinada de saída para auscultadores/entrada para microfone**

Esta porta permite-lhe ligar o Tablet ASUS a altifalantes amplificados ou auscultadores. Pode utilizar esta porta para ligar o seu Tablet ASUS a um microfone externo.

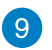

8

#### **Entrada de alimentação**

O transformador incluído converte energia AC em energia DC para a Tablet ASUS com esta entrada. A energia fornecida através desta entrada fornece energia ao PC. Para evitar danos no PC, utilize sempre o transformador fornecido.

**AVISO!** O transformador pode tornar-se morno ou quente quando estiver a ser utilizado. Não cubra o transformador e mantenha-o afastado do corpo.

### **Vista inferior**

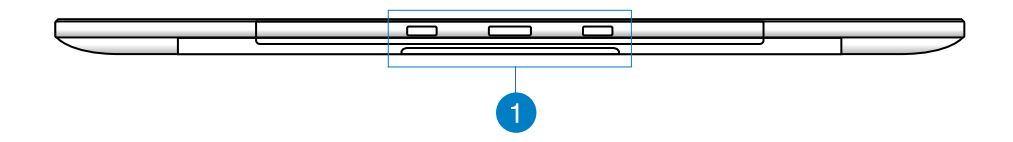

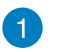

#### **Orifícios de ligação**

Alinhe e insira os pólos de orientação nestes orifícios para encaixar firmemente o Tablet ASUS na Estação de PC.

### <span id="page-11-0"></span>**Vista traseira**

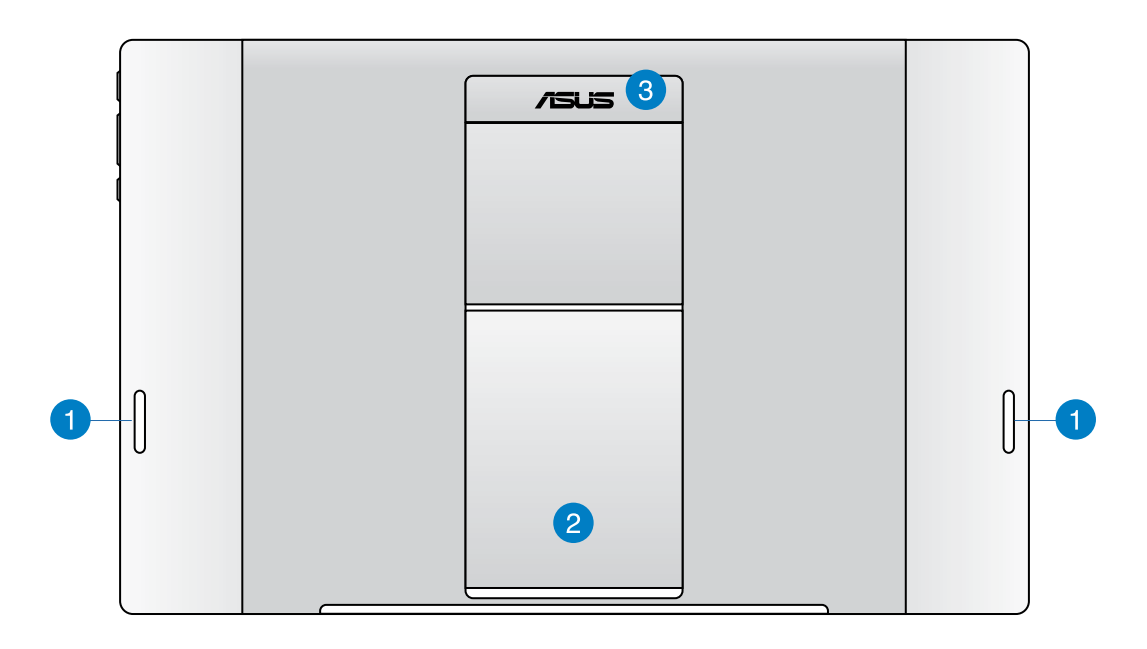

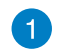

#### **Altifalantes de áudio**

O Tablet ASUS está equipado com altifalantes incorporados de alta qualidade.

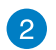

#### **Suporte do Tablet**

Abra e ajuste o suporte para apoiar o seu Tablet ASUS quando estiver colocado numa mesa ou secretária.

#### **Pega do Tablet** 3

Transporte facilmente o Tablet ASUS utilizando a pega ergonómica.

**NOTA:** O íman existente na traseira do Tablet ASUS poderá desmagnetizar objectos que se encontrem próximos do mesmo.

## *Capítulo 2: Utilizar o Tablet ASUS*

### <span id="page-12-0"></span>**Colocar o Tablet ASUS na mesa ou secretária**

#### **Para colocar o Tablet ASUS na mesa ou secretária:**

- 1. Abra e ajuste o suporte do tablet.
- 2. Coloque o Tablet ASUS numa superfície plana como, por exemplo, uma mesa ou secretária.

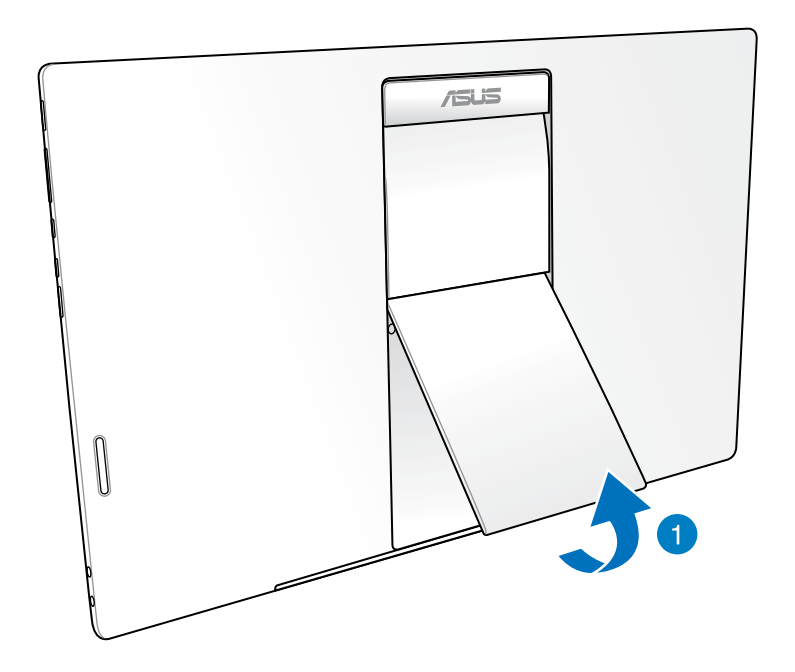

### <span id="page-13-0"></span>**Carregar o Tablet ASUS**

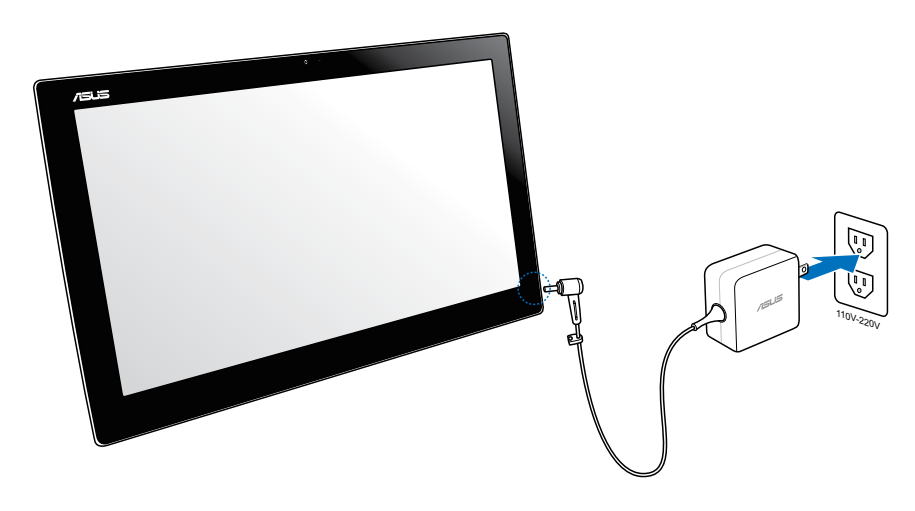

Ligue o transformador à porta de entrada DC do Tablet ASUS e ligue a uma tomada eléctrica com a tensão correcta. A tensão de entrada do transformador é de 100Vac~240Vac.

### **Utilizar os gestos**

Os gestos permitem-lhe executar programas e aceder às definições do seu Tablet ASUS. As funções podem ser activadas através dos gestos tácteis no ecrã do Tablet ASUS.

#### **Diminuir o zoom Aumentar o zoom**

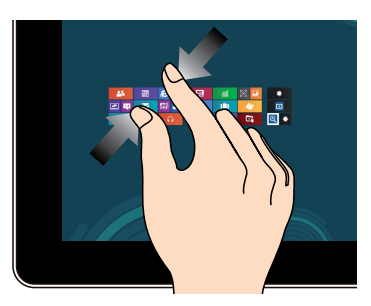

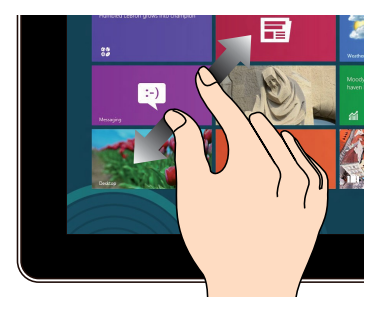

Junte os dois dedos sobre o ecrã táctil. Afaste os dois dedos sobre o ecrã táctil.

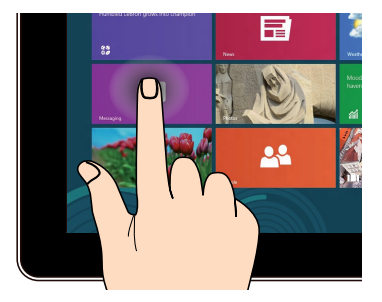

#### **Tocar sem soltar Toque/Duplo toque**

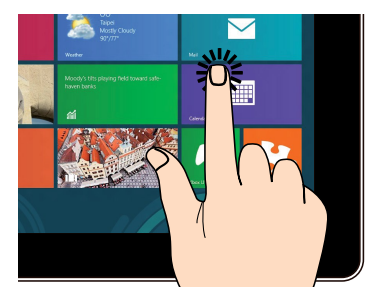

Toque numa aplicação para a executar. Para mover uma aplicação, toque no mosaico da aplicação sem soltar e arraste-o para uma nova localização.

#### **Virar página**

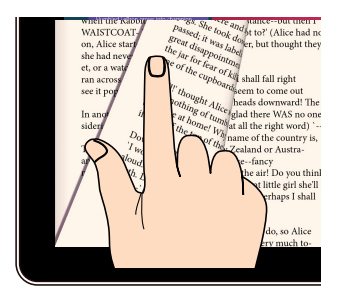

Deslize um dedo para a esquerda ou para a direita para percorrer os vários ecrãs, imagens na Galeria ou páginas das aplicações MyLibrary e SuperNote.

## *Capítulo 3: Utilizar o Android®*

### <span id="page-15-0"></span>**Aspectos básicos**

### **Desbloquear o dispositivo**

Toque e arraste o ícone do cadeado para o ícone desbloqueado.

#### **Aceder ao modo de câmara**

Toque e arraste o ícone do cadeado para o ícone da câmara.

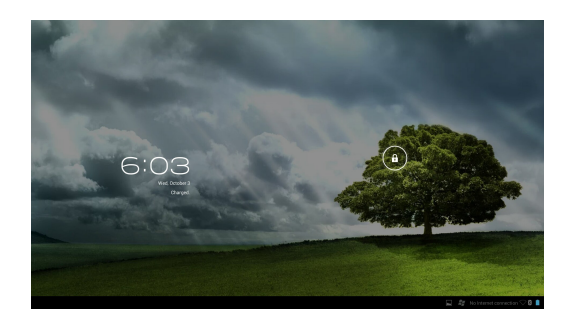

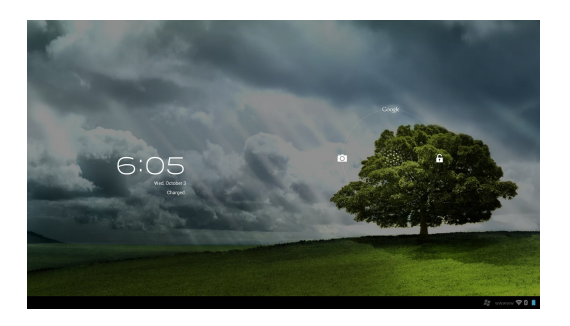

### <span id="page-16-0"></span>**Ecrã Principal**

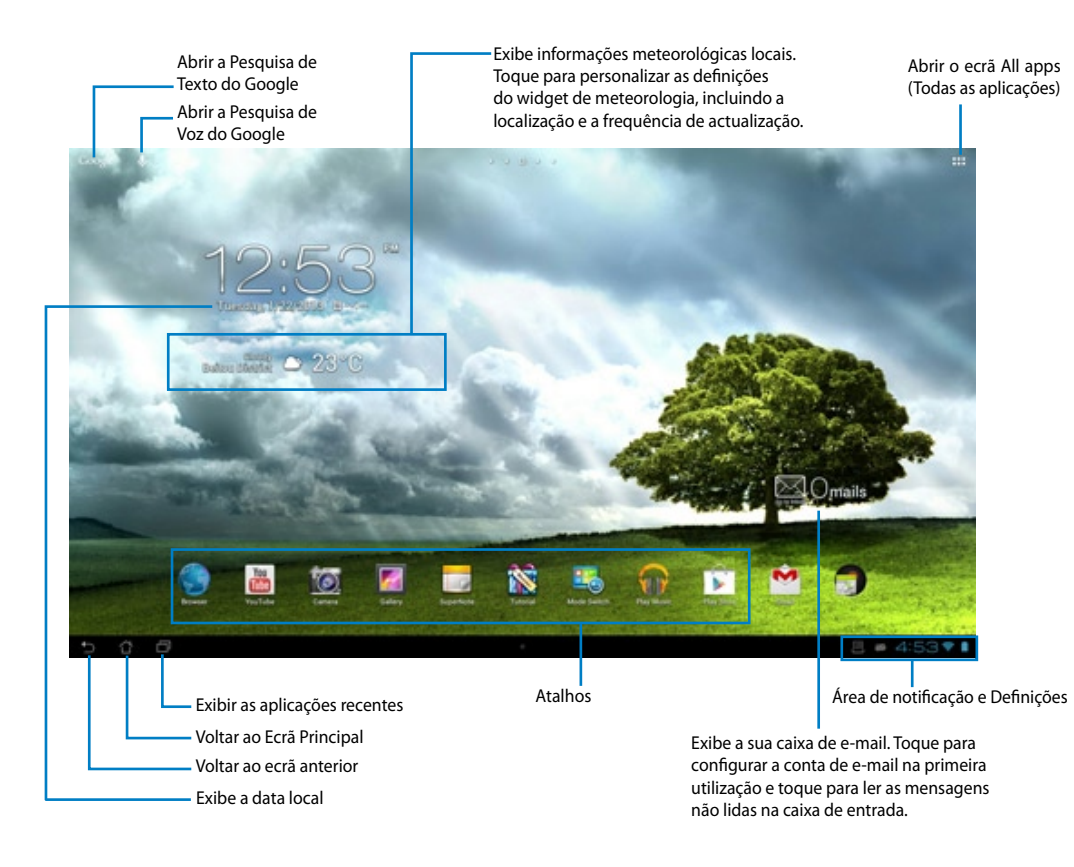

**NOTA:** O Ecrã Principal pode ser actualizado e alterado com o Sistema Operativo Android.

<span id="page-17-0"></span>A vista do ecrã roda automaticamente quando rodar o tablet da posição horizontal para a vertical e vice-versa.

#### **Vista horizontal Vista vertical**

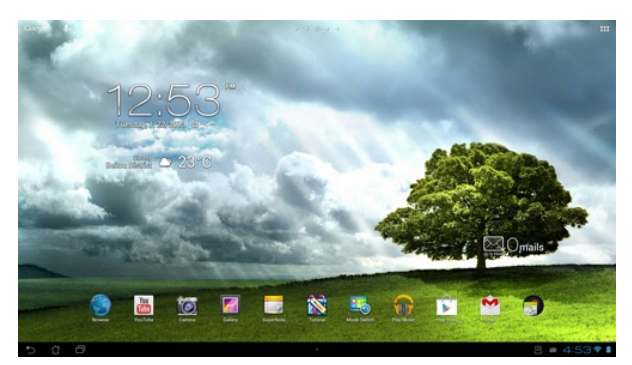

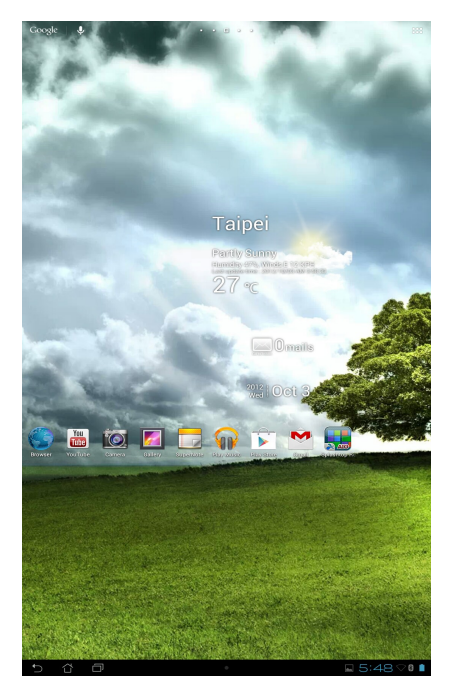

### <span id="page-18-0"></span>**Como ligar ao mundo**

### **Como ligar a redes Wi-Fi**

A tecnologia de rede sem fios Wi-Fi permite a transmissão de dados sem fios numa rede. Para usar a função Wi-Fi, active-a no seu Tablet ASUS e ligue a uma rede sem fios. Por motivos de segurança, algumas redes sem fios usam uma chave ou estão protegidas por certificados digitais e requerem etapas de configuração adicionais; outras estão abertas e é possível ligar facilmente às mesmas.

**NOTA:** Desactive a função Wi-Fi quando não a estiver a usar para poupar a bateria.

#### **Para activar a função Wi-Fi e ligar a uma rede Wi-Fi:**

- 1. Toque em  $\cdots$  para aceder ao ecrã All apps (Todas as aplicações) e toque em Settings (Definições) -
- 2. Deslize o interruptor Wi-Fi para ON (Ligado). Quando esta função estiver activada, o seu Tablet ASUS irá procurar as redes Wi-Fi disponíveis.
- 3. Toque no nome de uma rede para ligar à mesma. Se a rede estiver protegida, ser-lhe-á pedido para introduzir uma palavra-passe ou outras informações.

**IMPORTANTE!** Se o Tablet ASUS encontrar uma rede à qual já tenha ligado anteriormente, este fará automaticamente a ligação a esta rede.

### <span id="page-19-0"></span>**Utilizar a função Bluetooth**

#### **Activar ou desactivar a função Bluetooth no dispositivo**

Bluetooth é uma norma sem fios usada para a transmissão de dados a curta distância. A função Bluetooth existe em muitos produtos, tais como smartphones, computadores, tablets e auscultadores.

A função Bluetooth é muito útil na transferência de dados entre dois ou mais dispositivos que estejam próximos um do outro.

Ao ligar pela primeira vez a um dispositivo Bluetooth tem de o emparelhar com o seu Tablet ASUS.

**SUGESTÃO:**Desactive a função Bluetooth do Tablet ASUS quando não a estiver a utilizar para poupar a bateria.

Para activar ou desactivar a função Bluetooth no Tablet ASUS, toque em ::: para aceder ao ecrã All apps (Todas as aplicações) e toque em **Settings (Definições)** . Deslize o interruptor Bluetooth para **ON (Ligar)**/ **OFF (Desligar)**.

#### **Emparelhar o Tablet ASUS com um dispositivo Bluetooth**

Antes de poder ligar a um dispositivo, tem de emparelhar o Tablet ASUS com esse dispositivo. Depois de feito o emparelhamento, os dispositivos permanecem emparelhados até os desemparelhar.

Para emparelhar o Tablet ASUS com um dispositivo:

- 1. Toque em para aceder ao ecrã All apps (Todas as aplicações) e toque em **Settings (Definições)** . Deslize o interruptor Bluetooth para **ON (Ligar)**.
- 2. Toque em **Bluetooth** para ver todos os dispositivos Bluetooth existentes dentro do seu alcance. Se o dispositivo com o qual pretende emparelhar não estiver listado, certifiquese de que a respectiva função Bluetooth está activada e configurada para ser detectável. Consulte a documentação técnica fornecida com o dispositivo para saber mais sobre como activar a função Bluetooth e como a configurar para ser detectável.
- 3. Se o Tablet ASUS concluir a procura antes de o dispositivo Bluetooth estar pronto, toque em **Search for devices (Procurar dispositivos)**.
- 4. Na lista de dispositivos disponíveis, toque no dispositivo Bluetooth com o qual deseja emparelhar. Siga as instruções no ecrã para concluir o emparelhamento. Se necessário, consulte a documentação técnica fornecida com o dispositivo.

#### **Ligar o Tablet ASUS a um dispositivo Bluetooth**

Depois de emparelhar o Tablet ASUS com um dispositivo Bluetooth, pode facilmente voltar a ligar ao mesmo manualmente, quando este estiver novamente dentro do seu alcance.

Para ligar:

- 1. Toque em para aceder ao ecrã All apps (Todas as aplicações) e toque em **Settings (Definições)** . Deslize o interruptor Bluetooth para **ON (Ligar)**.
- 2. Na lista **PAIRED DEVICES (DISPOSITIVOS EMPARELHADOS)**, toque no nome do dispositivo emparelhado.

#### **Desemparelhar e configurar um dispositivo Bluetooth**

Para desemparelhar ou configurar um dispositivo Bluetooth:

- 1. Toque em para aceder ao ecrã All apps (Todas as aplicações) e toque em **Settings (Definições)** . Deslize o interruptor Bluetooth para **ON (Ligar)**.
- 2. Toque em **Bluetooth** para exibir as definições de Bluetooth.
- 3. Toque no ícone Bluetooth Quick Settings (Configurações rápidas Bluetooth) existente ao lado do dispositivo Bluetooth que deseja desemparelhar ou configurar.
- 4. No ecrã Bluetooth Quick Settings (Configurações rápidas Bluetooth), pode efectuar uma das seguintes acções:
	- Toque em **Unpair (Desemparelhar)** para desemparelhar o dispositivo.
	- Toque em **Rename (Mudar o nome)** para mudar o nome do dispositivo Bluetooth.
	- Toque num dos perfis listados para activar ou desactivar o perfil.
- 5. Toque  $\bigoplus$  quando terminar.

## <span id="page-21-0"></span>**Utilizar aplicações e widgets**

### **Gerir aplicações**

#### **Atalhos de aplicações**

Pode criar atalhos para as suas aplicações favoritas no Ecrã Principal do Tablet ASUS.

- 1. Toque em ::: para aceder ao ecrã All apps (Todas as aplicações).
- 2. No ecrã **All apps (Todas as aplicações)** mantenha tocado o ícone da aplicação que deseja mover e arraste-o no ecrã principal.

#### **Informações da aplicação**

Pode ver informações detalhadas da aplicação durante a criação de um atalho. Ao deslocar uma aplicação a partir do menu Aplicações para o Ecrã Principal, será apresentada a mensagem **Informações da aplicação** na parte superior da página do Ecrã Principal. Continue a arrastar a aplicação para a mensagem **Informações da aplicação** para exibir as suas informações detalhadas.

#### **Remover uma aplicação do Ecrã Principal**

Pode remover atalhos de aplicações do Ecrã Principal do Tablet ASUS. A aplicação original permanecerá no ecrã **All apps (Todas as aplicações)**. Para remover uma aplicação no ecrã principal:

- 1. Mantenha tocada uma aplicação no ecrã principal até aparecer **X Remove (Remover X)**.
- 2. Arraste a aplicação para **X Remove (Remover X)** para a remover do ecrã principal.

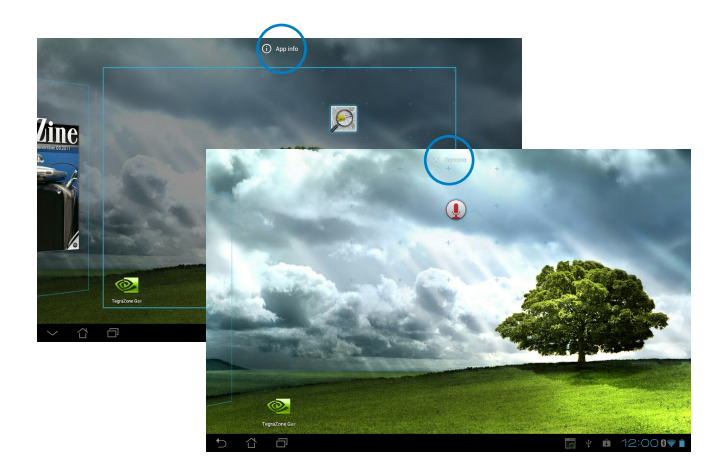

#### **Pasta de aplicações**

Crie pastas para organizar as suas aplicações e atalhos no Ecrã Principal do Tablet ASUS.

- 1. No Ecrã Principal do Tablet ASUS, toque e arraste uma aplicação ou atalho para cima de outra aplicação para criar uma pasta.
- 2. Toque na nova pasta e depois toque em **Pasta sem nome** para mudar o nome da pasta.

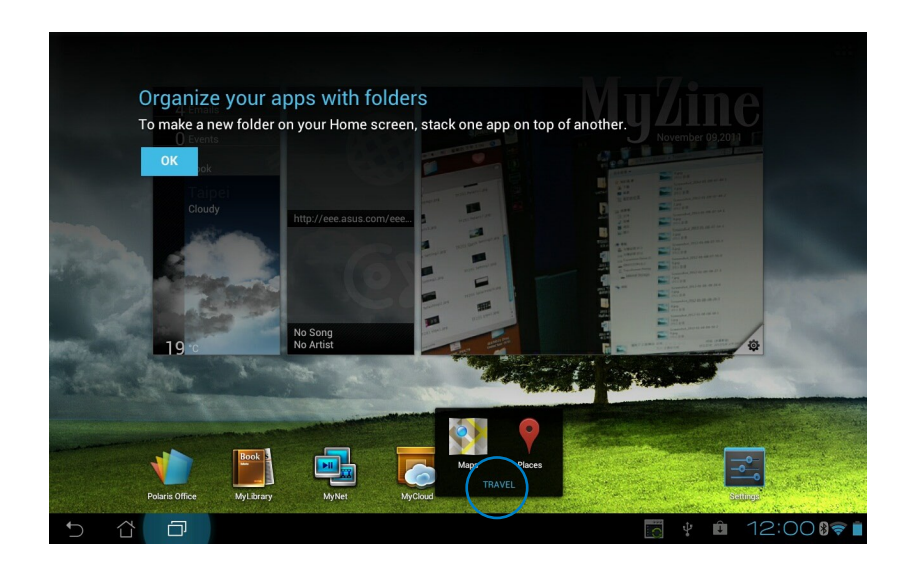

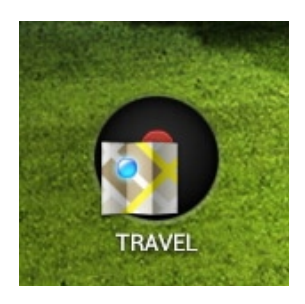

#### **Aplicações recentes**

As aplicações utilizadas recentemente são exibidas no painel do lado esquerdo do Ecrã Principal. Poderá encontrar informações detalhadas e gerir as suas aplicações a partir da lista de Aplicações recentes.

1. Toque no ícone **Aplicações recentes** no canto inferior esquerdo do Ecrã Principal.

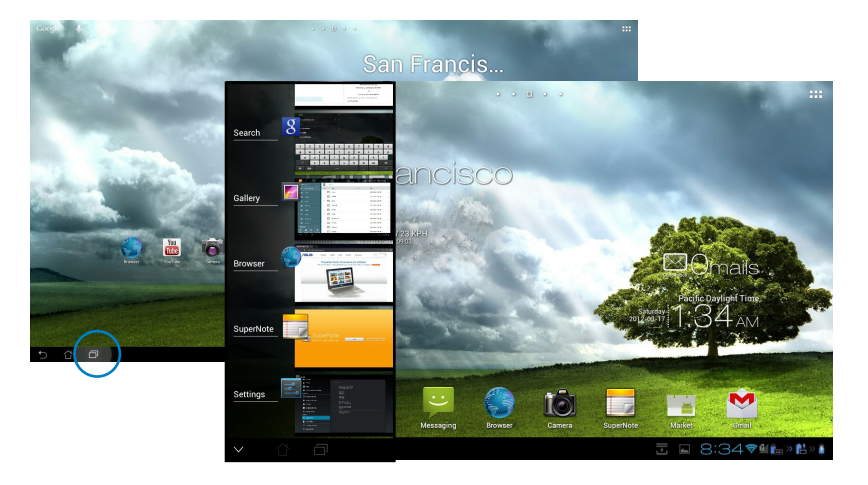

- 2. Deslize a lista para cima e para baixo para ver as **Aplicações recentes**. Deslize uma aplicação recente para a esquerda ou para a direita para a remover da lista.
- 3. Mantenha pressionada uma aplicação recente para exibir o menu. Seleccione para remover a aplicação da lista ou exibir as informações da aplicação.

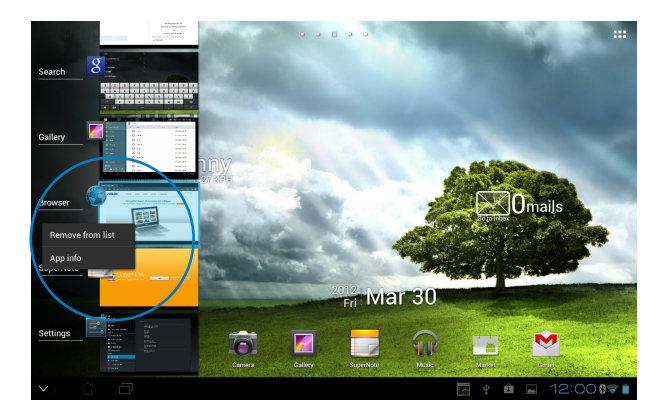

### <span id="page-24-0"></span>**Task Manager (Gestor de tarefas)**

O widget ASUS exibe uma lista de utilitários e aplicações que estão a ser executados e as respectivas utilizações em percentagens no Tablet ASUS.

- 1. Toque em **para aceder ao ecrã All apps (Todas as aplicações).**
- 2. Toque em **Widgets** para exibir o menu de widgets.
- 3. Mantenha tocado o **ASUS Task Manager (Gestor de tarefas ASUS)** para exibir a janela do gestor de tarefas ASUS no ecrã principal.

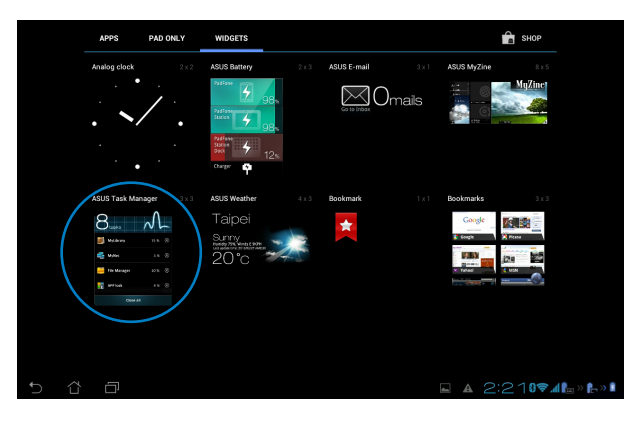

- 4. Toque sem soltar no widget para exibir a caixa de dimensionamento. Deslize o controlo para cima ou para baixo para mostrar a lista completa de tarefas.
- 5. Toque nos **(X)** ícones x à direita das tarefas para terminar a tarefa. Toque em Limpar com **um clique** para terminar todas as tarefas em execução.

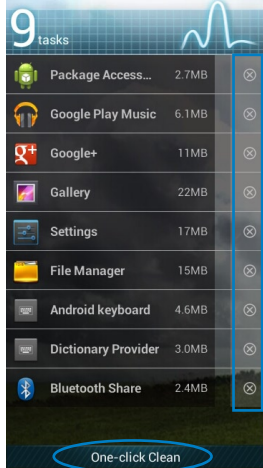

### <span id="page-25-0"></span>**Gestor de ficheiros**

O gestor de ficheiros permite localizar e gerir facilmente os seus dados no armazenamento interno ou externo.

Para aceder ao dispositivo de armazenamento interno:

- 1. Toque em ::: para aceder ao ecrã All apps (Todas as aplicações).
- 2. No **menu Aplicações**, toque em **Gestor de ficheiros** para aceder a **My Storage (Meu armazenamento)**.

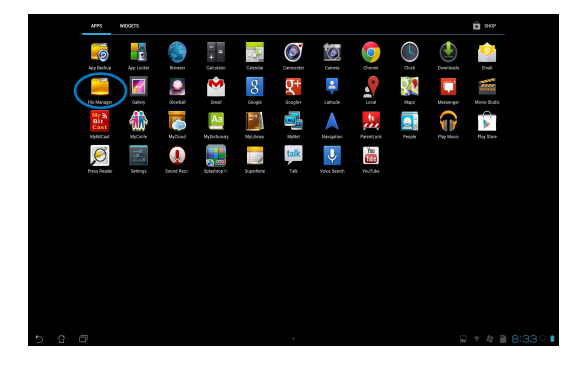

3. O armazenamento interno (/sdcard/) e quaisquer dispositivos de armazenamento externo (/Removable/) serão exibidos no painel esquerdo. Toque no ícone da fonte no painel esquerdo para exibir a lista de conteúdo e toque para seleccionar um item.

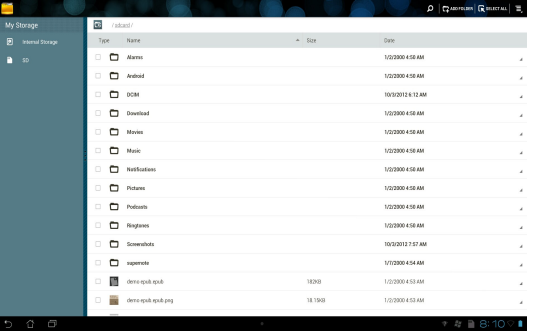

4. Toque no ícone de pasta **Voltar** para voltar ao directório raiz de **My Storage (Meu armazenamento)**.

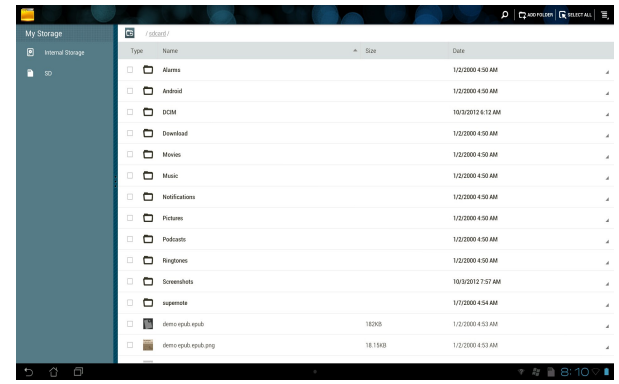

Para aceder directamente ao armazenamento externo:

1. Toque no ícone de USB ou do cartão SD no canto inferior direito do ecrã principal para exibir a caixa de notificação.

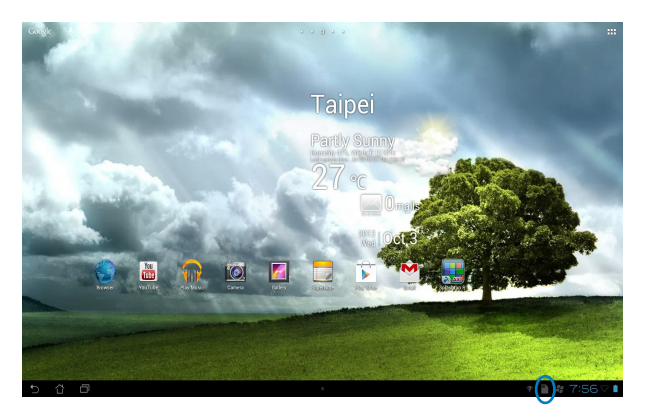

2. Toque no ícone de USB ou do cartão SD para exibir o conteúdo.

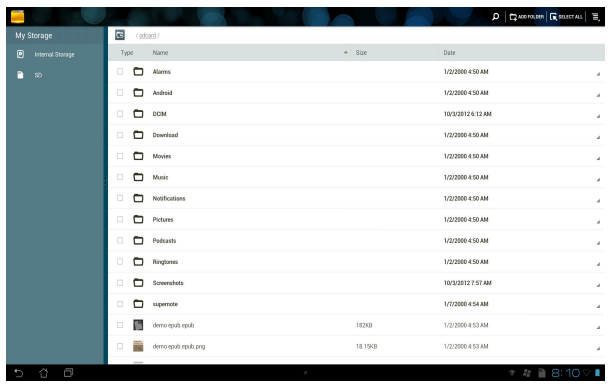

Para copiar, cortar, eliminar ou partilhar ficheiros:

Marque o ficheiro que deseja copiar, cortar, partilhar ou eliminar e toque no ícone da acção na barra de ferramentas no canto superior direito do ecrã File Manager (Gestor de ficheiros).

Ou, marque o ficheiro e arraste para o largar no destino.

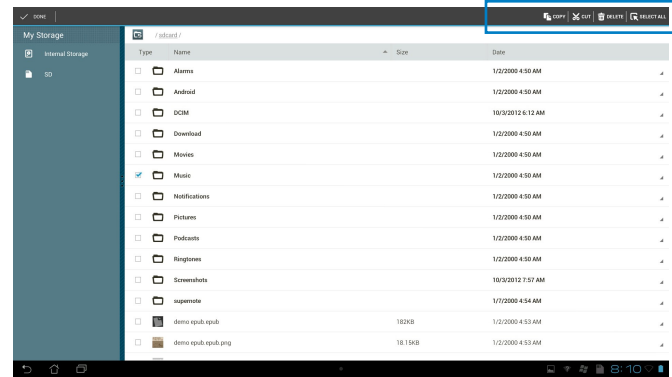

### <span id="page-28-0"></span>**Play Store**

Aceda a todo o tipo de jogos divertidos e ferramentas no Play Store com a sua conta Google. Se ainda não tiver uma conta Google, crie uma.

Para aceder à Play Store:

1. No ecrã principal, toque em **Play Store** .

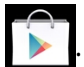

2. É necessária uma conta Google para aceder ao Google Play. Se não tiver uma conta, toque em **New (Nova)**.

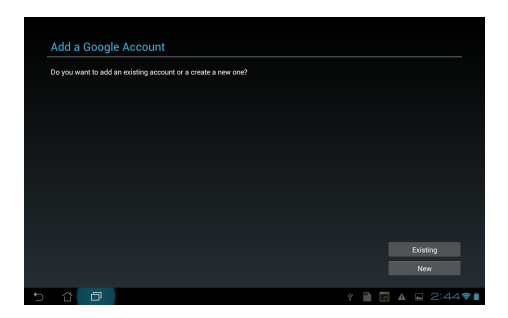

3. Introduza o seu **Email** e **Password (Palavra-passe)** para **Sign in (Iniciar sessão)** caso já tenha uma conta.

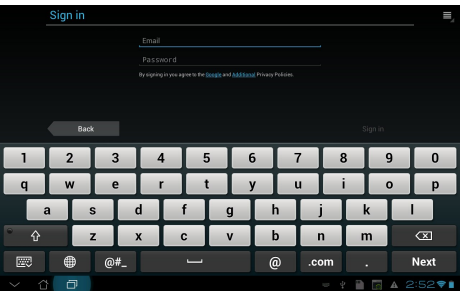

4. Após ter iniciado sessão, pode começar a transferir e a adicionar aplicações ao dispositivo a partir da Play Store.

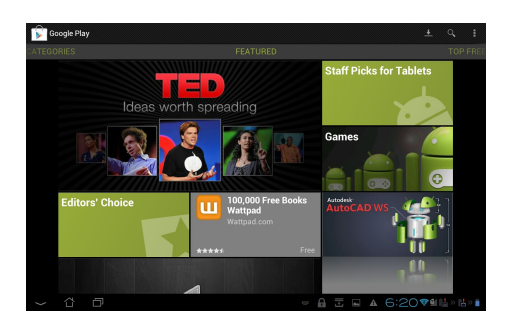

**IMPORTANTE!** Transfira a versão mais recente do Adobe Flash Player 11.1.112.60 para dispositivos Jelly Bean.

#### **NOTAS:**

- Não é possível restaurar as aplicações eliminadas, mas poderá iniciar sessão com a mesma ID e transferi-las novamente.
- Algumas aplicações são gratuitas e outras poderão ser pagas através de cartão de crédito.

### <span id="page-30-0"></span>**Definições**

O ecrã de definições permite configurar as definições do Tablet ASUS, incluindo **Redes Sem fios e outras**, **Dispositivo**, **Pessoal** e **Sistema**. Toque nos separadores à esquerda para mudar de ecrã e efectuar as configurações.

Existem duas formas de aceder ao ecrã de **Definições**.

A partir do menu de **Aplicações**

Toque em **Definições** para exibir o menu de definições.

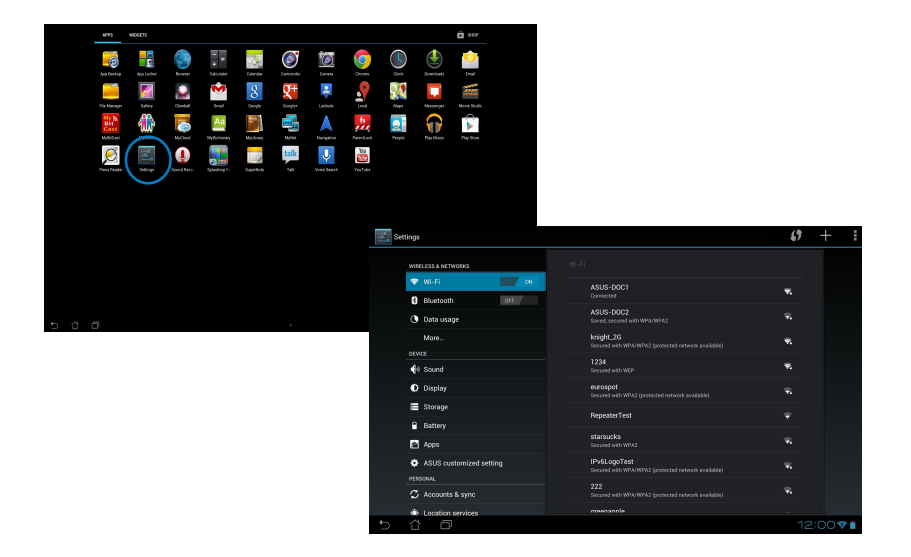

#### Em **Configuração Rápida ASUS**:

Toque na área de notificação no canto inferior direito para abrir o painel **ASUS Quick Settings (Configuração Rápida ASUS)**.

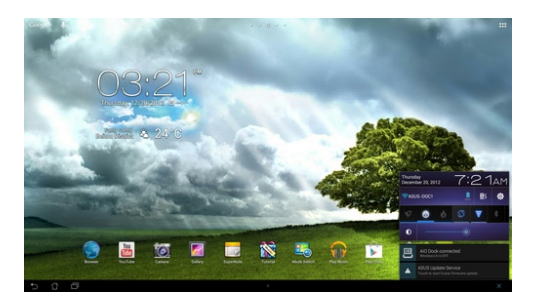

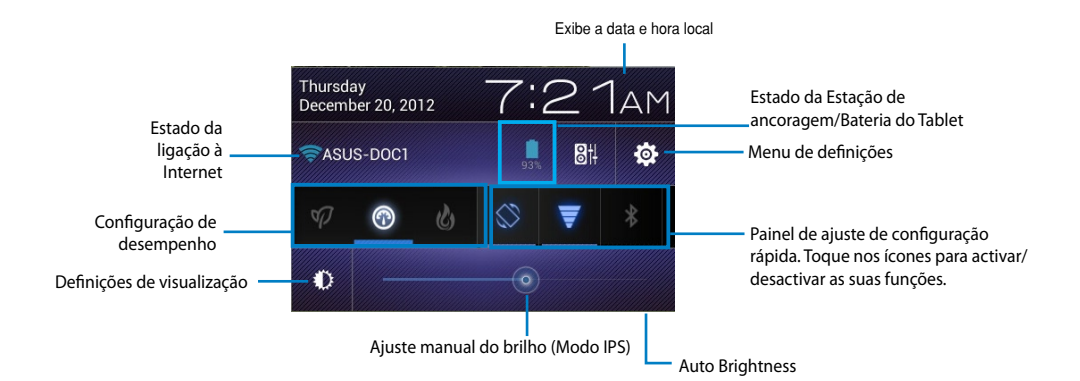

#### **Painel de ajuste de configuração rápida ASUS**

Modo de desempenho Wi-Fi Modo silencioso GPSPoupança de energia Œ ŧВ Rodar o ecrã **Bluetooth** automaticamente Sincronização Modo equilibrado automática O ícone e a linha da base acendem quando a função está activada

Toque nos ícones para activar ou desactivar as suas funções.

#### **IMPORTANTE!**

- **Modo equilibrado [Modo predefinido]:** Equilibra o desempenho e o consumo de energia do sistema.
- **Modo de desempenho:** Maximiza o desempenho do sistema mas consome mais energia da bateria.
- **Modo de poupança de energia:** Poupança de energia

#### **Painéis de notificação**

Os painéis de notificação serão apresentados no painel Configuração Rápida para alertar sobre actualizações de aplicações, e-mails recebidos e estado dos utilitários.

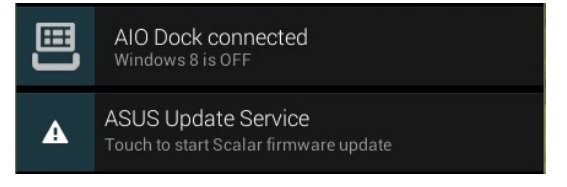

**IMPORTANTE!** Deslize uma notificação de actualização para a esquerda ou para a direita para a remover da lista.

### <span id="page-33-0"></span>**Música**

Toque em **Play Music** no Ecrã inicial para reproduzir os seus ficheiros de música. Esta aplicação reúne e exibe automaticamente todos os seus ficheiros de áudio armazenados no Tablet ASUS e nos dispositivos de armazenamento externo.

Poderá reproduzir aleatoriamente todos os ficheiros de áudio ou deslizar com o dedo para seleccionar o álbum desejado.

Utilize o botão na parte superior para ordenar ou procurar rapidamente os seus ficheiros de áudio.

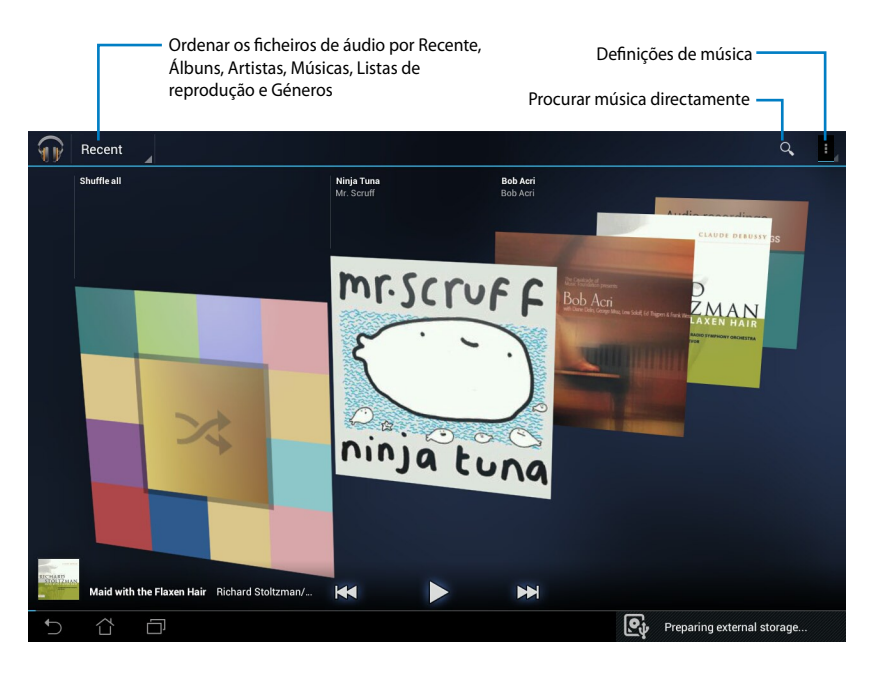

#### **NOTA:**

Os codecs de áudio e vídeo suportados pelo Tablet ASUS:

#### **Descodificador**

Codec de áudio: AAC LC/LTP, HE-AACv1(AAC+), HE-AACv2(enhanced AAC+), AMR-NB, AMR-WB, MP3, FLAC, MIDI, PCM/WAVE, Vorbis, WAV a-law/mu-law, WAV linear PCM, WMA 10, WMA Lossless, WMA Pro LBR Codec de vídeo: H.263, H.264, MPEG-4, VC-1/WMV, VP8

#### **Codificador**

Codec de áudio: AAC LC/LTP, AMR-NB, AMR-WB Codec de vídeo: H.263, H.264, MPEG-4

### <span id="page-34-0"></span>**Galeria**

Toque em **Galeria** no Ecrã inicial para procurar ficheiros de imagem ou de vídeo. Esta aplicação reúne e exibe automaticamente todos os seus ficheiros de imagem e vídeo armazenados no Tablet ASUS.

Poderá reproduzir todos os ficheiros de imagem numa apresentação de diapositivos ou tocar para seleccionar os ficheiros de imagem ou vídeo desejados.

Utilize o botão na parte superior para ordenar os ficheiros por álbum, localização, hora, pessoas ou etiquetas.

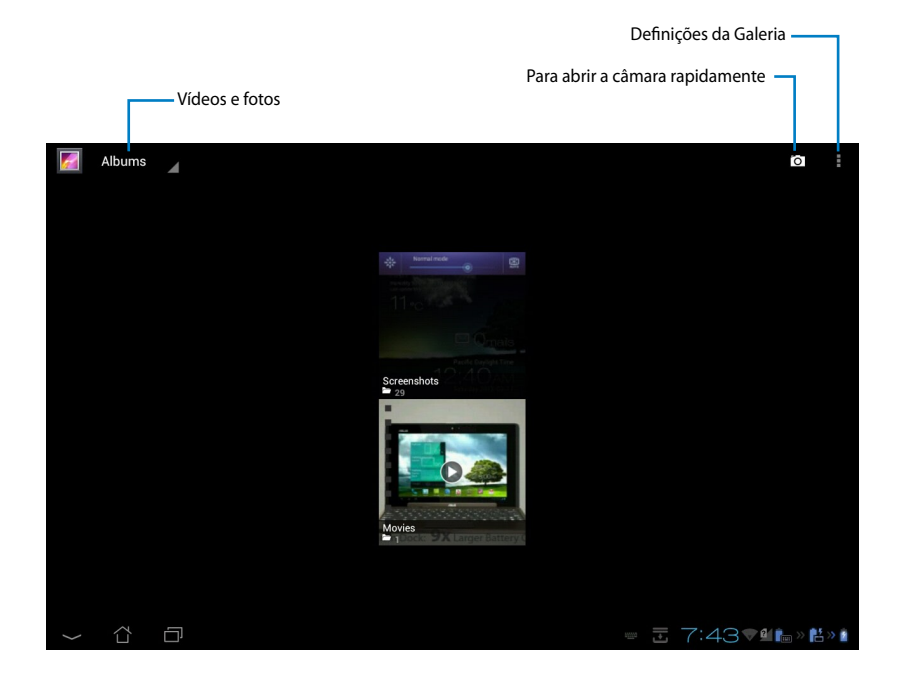

#### **Partilhar e eliminar álbuns**

Toque no álbum desejado na galeria e mantenha tocado até que seja apresentada a barra de ferramentas. Pode enviar, eliminar ou partilhar os álbuns seleccionados através da Internet.

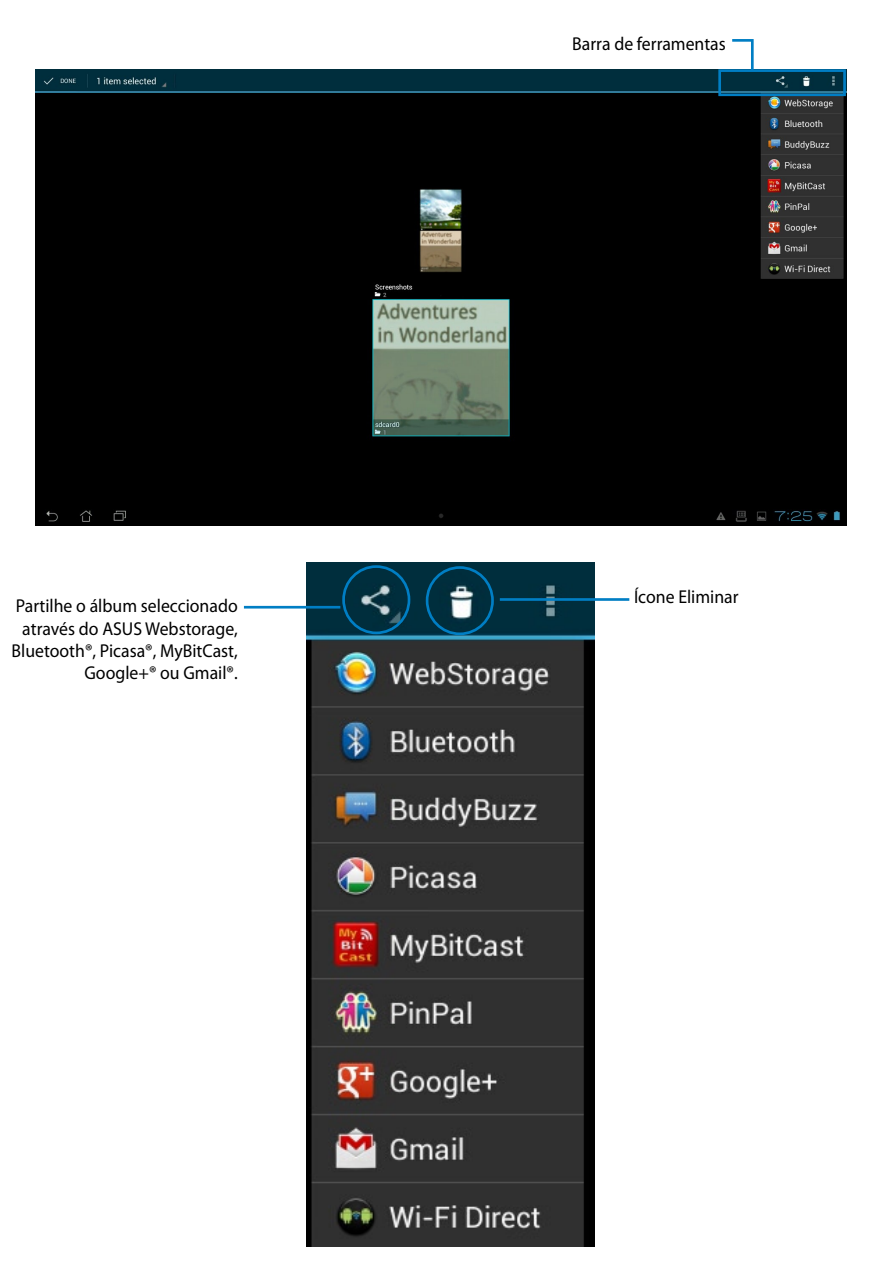

#### **Partilhar, eliminar e editar imagens**

Toque na imagem desejada na galeria e utilize a barra de ferramentas no canto superior direito para partilhar, eliminar ou editar a imagem seleccionada.

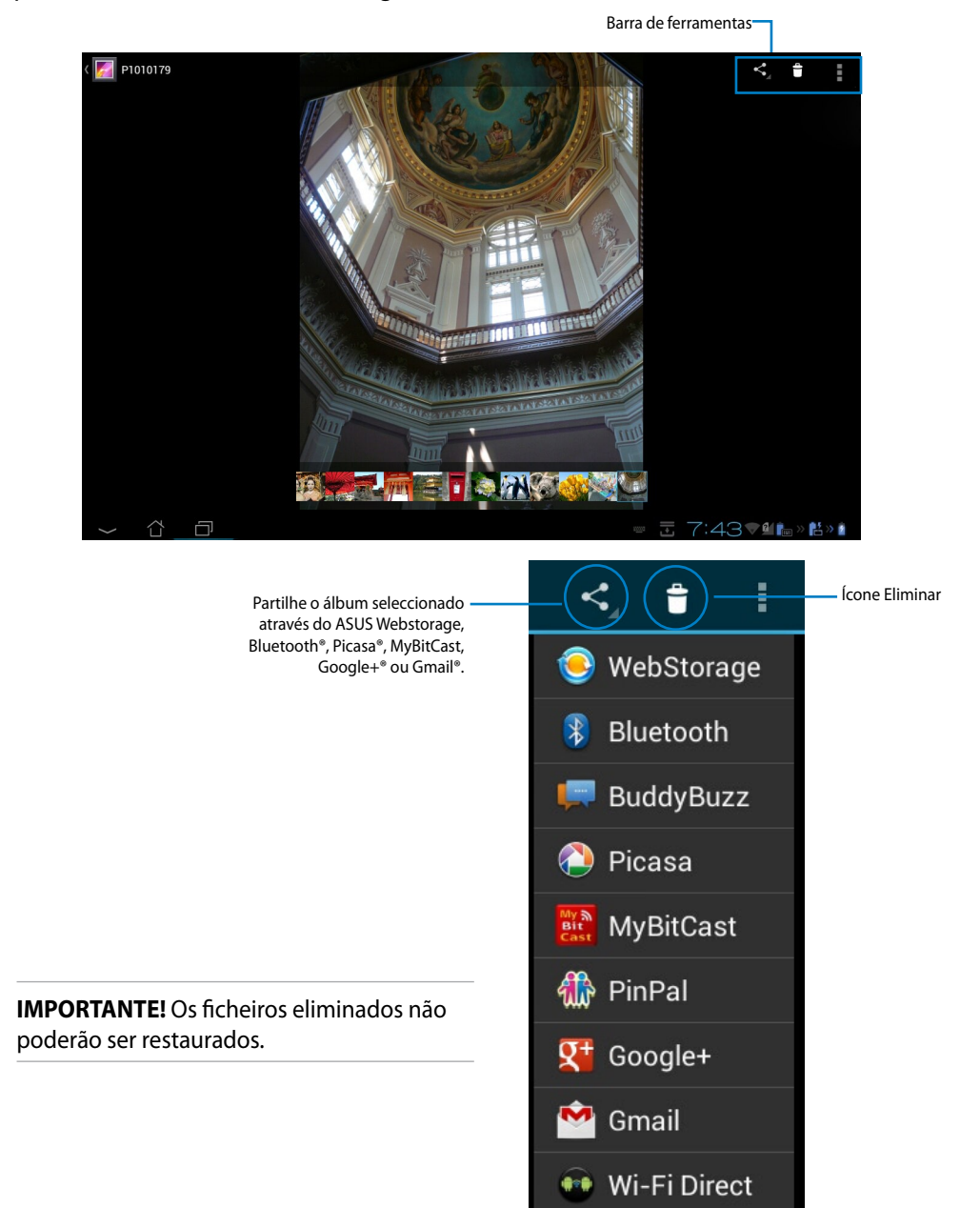

#### **Widget de Galeria**

O widget **Galeria de fotos** permite o aceder imediatamente às fotos ou aos álbuns favoritos a partir do Ecrã Principal.

- 1. Toque em ::: para aceder ao ecrã All apps (Todas as aplicações).
- 2. Toque em **Widgets** para exibir o menu de widgets.
- 3. Mantenha pressionado o widget **Galeria de fotos**. A caixa do widget de galeria será a0presentada no Ecrã Principal e será exibida a caixa **Escolher imagens**.
- 4. Escolha o álbum ou imagem que deseja colocar como widget no Ecrã inicial.

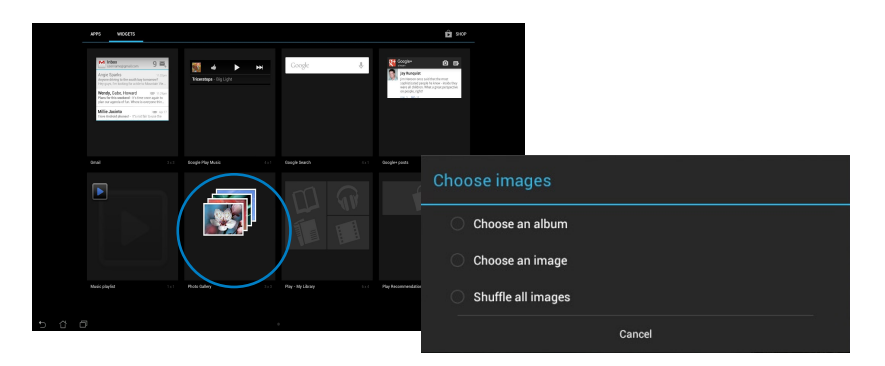

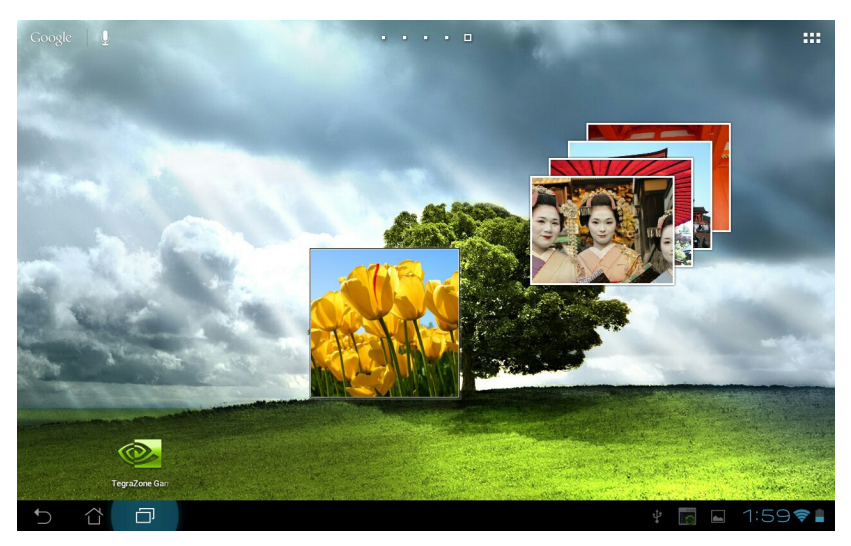

### <span id="page-38-0"></span>**Câmara**

Toque em **Câmara** no menu Aplicações para tirar fotografias, gravar vídeos e criar imagens panorâmicas. Pode utilizar a câmara frontal ou a câmara traseira para tirar fotografias ou gravar vídeos.

Os ficheiros de imagem serão guardados automaticamente em **Galeria**.

### **E-mail**

A aplicação E-mail permite adicionar várias contas de E-mail e gerir facilmente as suas mensagens.

Para configurar uma conta de E-mail:

- 1. Toque em **:::** para aceder ao ecrã All apps (Todas as aplicações).
- 2. Toque em **Email** para abrir a aplicação de e-mail.
- 3. No ecrã da aplicação de e-mail, preencha os campos **Email address (Endereço de e-mail)**  e **Password (Palavra-passe)**, depois toque em **Next (Seguinte)**.
- 4. Aguarde enquanto o Tablet ASUS verifica automaticamente as definições do servidor de recepção e envio de correio.

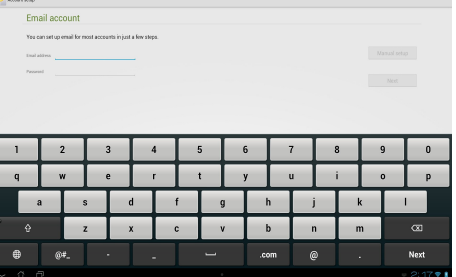

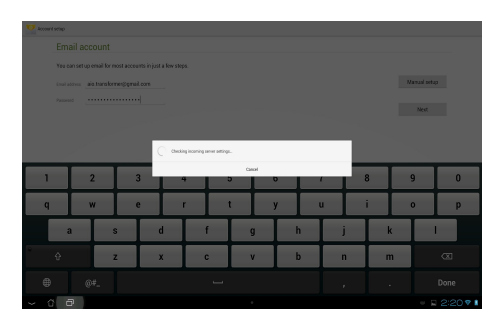

5. Configure as **Opções da conta** e toque em **Seguinte**.

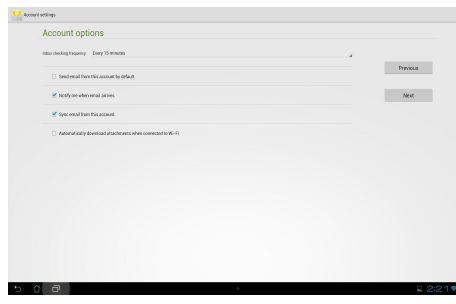

6. Especifique um nome para a conta e introduza o nome que deseja que apareça nas mensagens enviadas. Toque em **Next (Seguinte)** para aceder à caixa de entrada de e-mail.

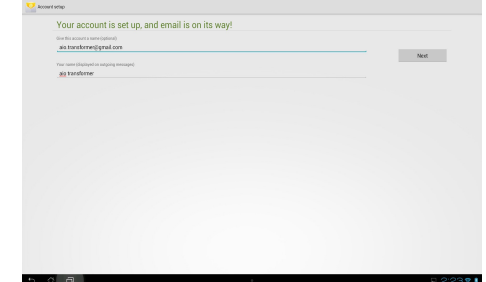

Para adicionar contas de e-mail:

- 1. Toque em ::: para aceder ao ecrã All apps (Todas as aplicações), toque em **Email** e inicie a sessão usando a conta criada previamente.
- 2. Toque em **e** e depois em **Settings (Definições)**. Toque em **Add account (Adicionar conta)** no canto superior direito para adicionar novas contas de email.

**NOTA:** Pode adicionar todas as suas contas de E-mail na aplicação **E-mail**.

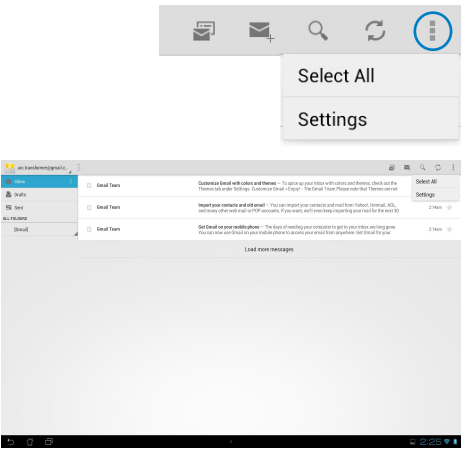

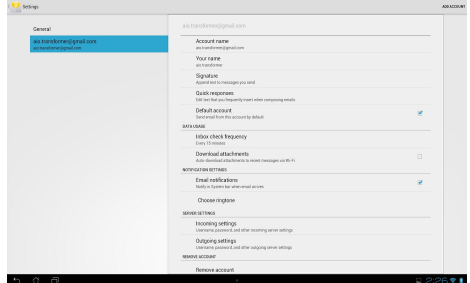

### <span id="page-40-0"></span>**Gmail**

A aplicação Gmail (Google mail) permite-lhe aceder à sua conta Gmail, receber e compor Emails.

Para configurar uma conta Gmail:

1. Toque em Gmail no menu **Aplicações**. Toque em **Existente** e introduza o **E-mail** existente e a **Palavra-passe**, depois toque em **Iniciar sessão**.

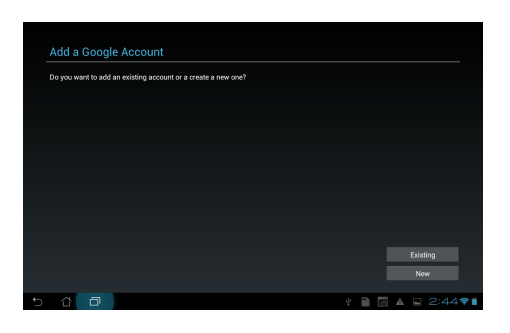

**NOTA:** Toque em **Nova** se não possui uma **Conta Google**.

2. Aguarde enquanto o Tablet ASUS comunica com os servidores Google para configurar a sua conta.

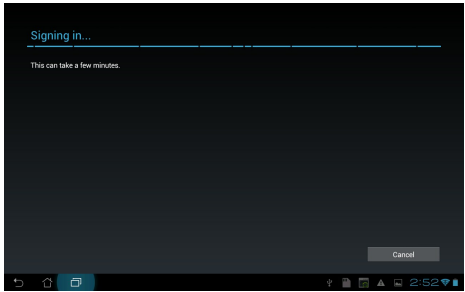

3. Pode utilizar a sua conta Google para efectuar a cópia de segurança e restaurar as suas definições e dados. Toque em **Concluído** para iniciar sessão na sua conta Gmail.

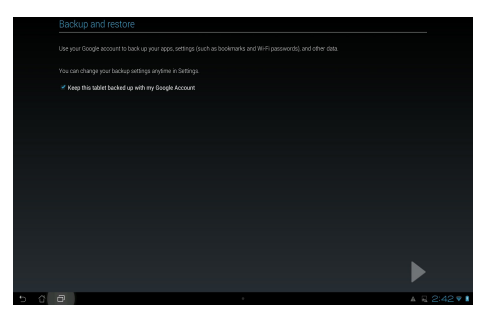

**IMPORTANTE!** Caso tenha outras contas de E-mail além da conta Gmail, utilize a aplicação **E-mail** para poupar tempo e aceder simultaneamente a todas as suas contas de E-mail.

### <span id="page-42-0"></span>**MyLibrary**

A aplicação MyLibrary é uma interface integrada para as suas colecções de livros. Pode criar diferentes estantes de livros para diferentes géneros. Os seus ebooks comprados de diferentes editores são também colocados em estantes.

Toque em para aceder ao ecrã All apps (Todas as aplicações) e toque em **MyLibrary**.

**NOTA:** Inicie sessão no @Vibe para transferir mais livros.

#### **IMPORTANTE!**

- A aplicação MyLibrary suporta ebooks nos formatos ePub, PDF e TXT.
- Poderá necessitar do Adobe Flash® player para abrir alguns e-books. Transfira o Adobe Flash® player antes de utilizar a aplicação MyLibrary.

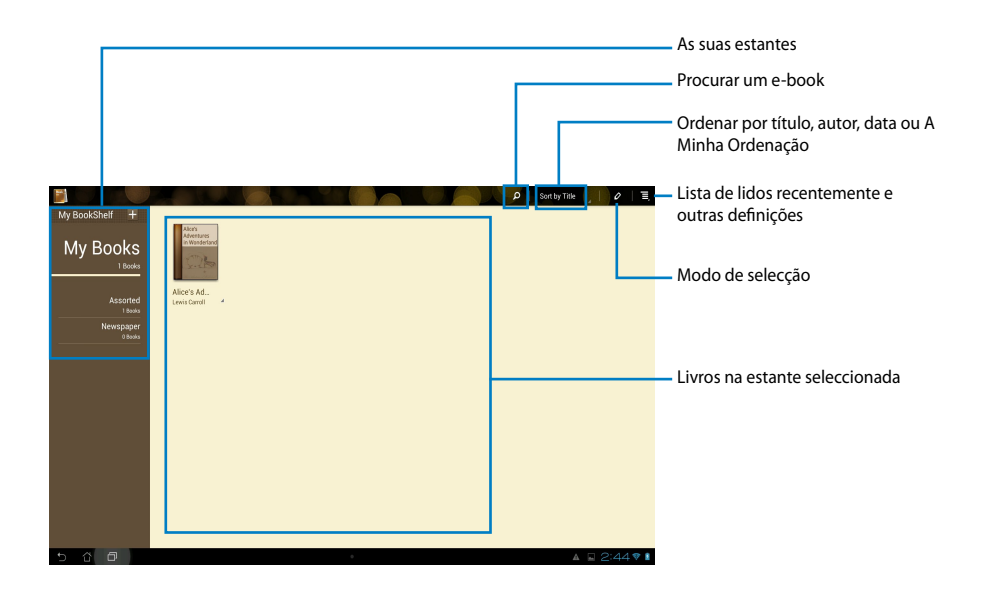

#### **Ler os seus ebooks**

- 1. Seleccione e toque no ebook desejado na estante.
- 2. Toque no ecrã para mostrar a barra de ferramentas na parte superior.

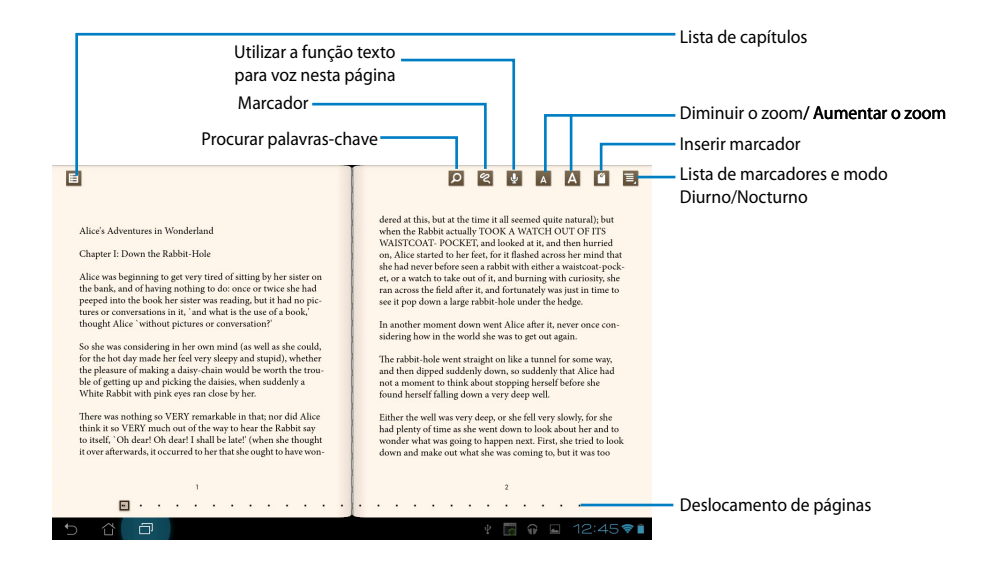

#### **NOTAS:**

- O Android iniciará a transferência e instalação dos recursos necessários se desejar utilizar a função texto para voz.
- Toque na lista de Marcadores e seleccione a página marcada para mostrar o ícone de marcador no canto superior direito do ecrã.

3. Mude de página como num livro real ou utilize o deslocamento de paginas na parte inferior.

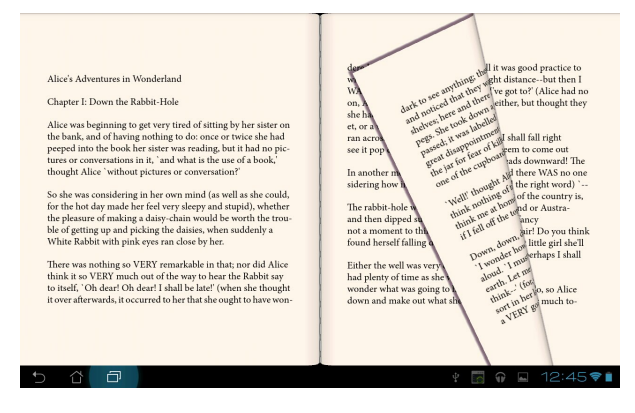

#### **Adicionar notas nos seus ebooks**

1. Toque sem soltar a palavra ou frase desejada até que sejam apresentados o menu de ferramentas e a definição do dicionário.

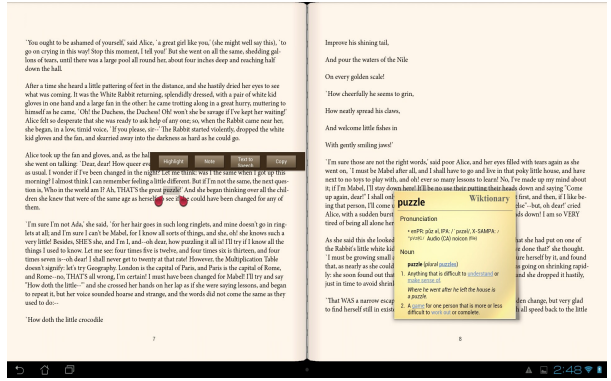

- 2. Pode realçar a palavra seleccionada com um marcador, adicionar uma nota, utilizar a função texto para voz no texto seleccionado ou simplesmente copiar a palavra.
- 3. Desloque a selecção para aumentar a área seleccionada e seleccionar toda a frase, caso seja necessário.

#### **Mapas**

O Google Maps permite-lhe encontrar lojas, visualizar mapas e obter instruções. Utilize a barra de ferramentas na parte superior para obter instruções ou para criar os seus próprios mapas.

Toque em para aceder ao ecrã All apps (Todas as aplicações) e toque em **Maps (Mapas)**.

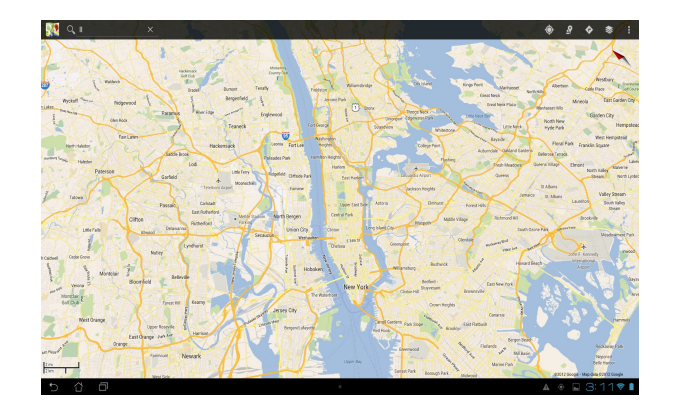

### <span id="page-46-0"></span>**Polaris® Office**

O Polaris® Office é um conjunto de aplicações interrelacionadas que permitem criar, ler e editar documentos, folhas de cálculo e apresentações.

#### **Para utilizar o Polaris® Office:**

- 1. Toque em ::: para aceder ao ecrã All apps (Todas as aplicações).
- 2. No **All apps screen (menu Aplicações)**, toque em **Polaris® Office**.

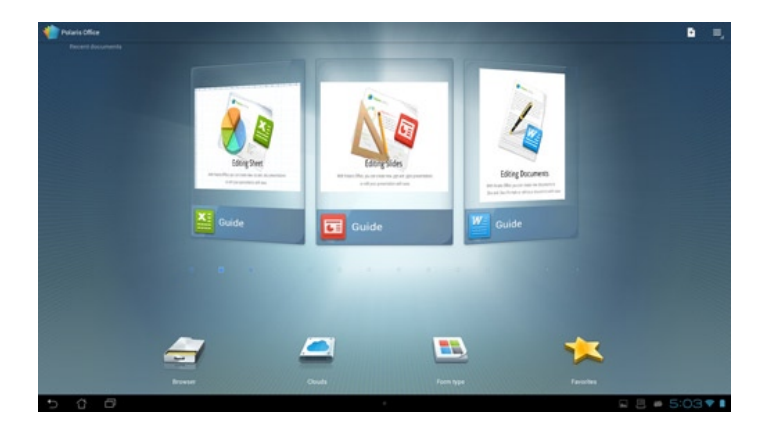

- 3. Toque em qualquer uma das opções seguintes:
	- Toque em **Browser (Navegador)** para ver os ficheiros/as pastas no armazenamento local.
	- Toque em **Clouds (Nuvens)** para adicionar uma conta de serviços nuvem.
	- Toque em **Form type (Tipo de documento)** para ver todos os documentos por tipo.
	- Toque em Favorites (Favoritos) para ver os seus ficheiros favoritos.

#### **Como adicionar ficheiros novos**

Para adicionar ficheiros novos, toque em **E** e depois seleccione **New (Novo)**:

- Toque em **Document (.doc) (Documento (.doc))** ou **Document (.docx) (Documento (.docx))** para abrir o processador de texto para editar documentos.
- Toque em **Sheet (.xls) (Folha de cálculo (.xls))** ou **Sheet (.xlsx) (Folha de cálculo (.xlsx))** para abrir a folha de cálculo para efectuar cálculos e gerir a informação.
- Toque em **Slide (.ppt) (Apresentação (.ppt))** ou **Slide (.pptx) (Apresentação (.pptx))** para abrir a aplicação para criar e partilhar apresentações.
- Toque em **Text (Texto)** para criar ficheiros de texto.

#### **Como adicionar contas**

Pode editar os seus ficheiros com o Polaris® Office a partir de outras contas, incluindo o **Google docs** e **Box.net**.

- 1. Toque em **Clouds (Nuvens)**.
- 2. Seleccione o serviço que deseja adicionar.
- 3. Introduza a conta de e-mail e a palavra-passe e toque em **OK** para adicionar a conta.

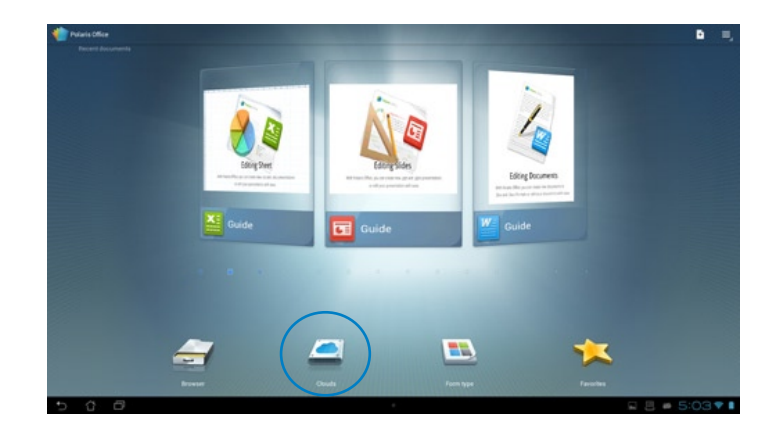

### <span id="page-48-0"></span>**MyNet**

O MyNet permite-lhe armazenar, guardar e transmitir ficheiros de áudio, vídeo e imagem entre o seu Tablet ASUS e um dispositivo DLNA, como por exemplo um computador, um televisor ou altifalantes.

**NOTA:** A DLNA (Digital Living Network Alliance) é uma norma de ligação em rede que permite que os dispositivos numa rede comuniquem entre si sem interrupções.

#### **IMPORTANTE!**

- O MyNet funciona apenas com o Microsoft Media Player 11 ou versão superior.
- O MyNet não funciona se os dispositivos estiverem ligados através de uma rede 3G.
- O seu Tablet ASUS e o dispositivo DLNA, como por exemplo o computador, televisor ou altifalantes, deverão estar ligados à mesma rede sem fios. Caso contrário, o MyNet não irá funcionar.
- 1. Certifique-se de que o Tablet ASUS e o PC se encontram ligados ao mesmo ponto de acesso sem fios (AP).
- 2. Clique e active as opções **Permitir controlo remoto do meu Player** e **Permitir automaticamente a reprodução dos meus itens multimédia pelos dispositivos** no Media Player no PC. Aceda a "Mais opções de transmissão em sequência..." para configurar, se necessário.

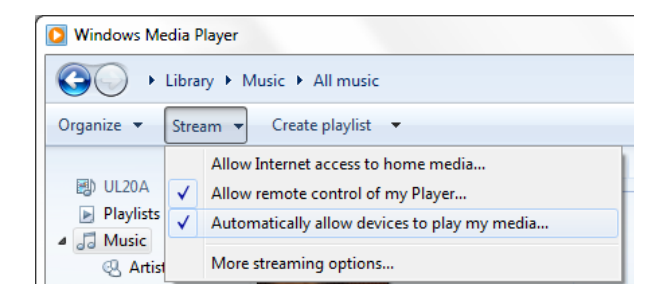

3. Na lista **Servidor**, seleccione o dispositivo de origem no painel da esquerda para ver o conteúdo.

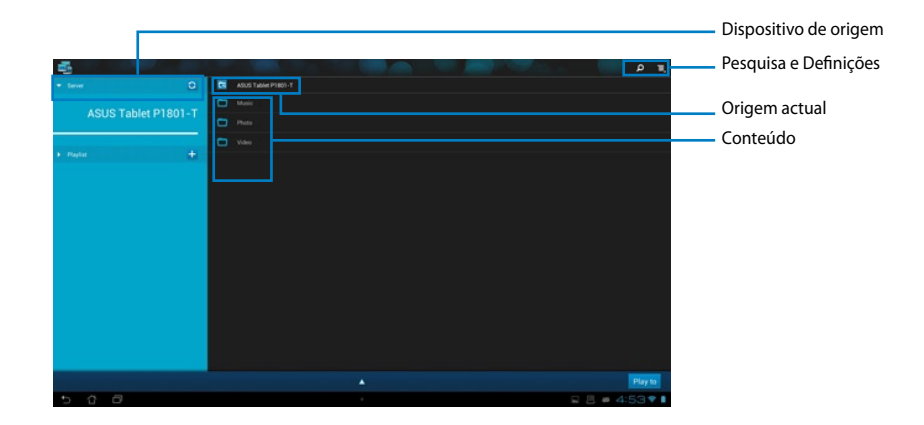

- 4. Execute uma das seguintes opções:
	- Seleccione um ficheiro e toque em **Reproduzir para** no canto inferior direito para começar a reproduzir no dispositivo de destino.
	- Toque sem soltar num ficheiro multimédia para enviar ou transferir o ficheiro de e para os dispositivos ligados..
	- Pode também seleccionar um ficheiro a partir da **Lista de Reprodução**. A Playlist (Lista de reprodução) oferece um espaço comum onde os dispositivos ligados podem partilhar ficheiros. Toque no sinal mais (+) para criar novas listas.
- 5. Para activar o **Servidor digital multimédia**, toque em Definições no canto superior direito e marque a opção **Definições do servidor digital multimédia** para permitir que os outros dispositivos acedam aos ficheiros multimédia do seu Tablet ASUS. Pode também seleccionar a localização do ficheiro que deseja partilhar.

### <span id="page-50-0"></span>**App Locker**

O App Locker permite-lhe proteger as suas aplicações através de uma palavra-passe.

Para utilizar o **App Locker**:

- 1. No ecrã **All apps (Todas as aplicações)**, toque em **App Locker**.
- 2. Configure a sua palavra-passe para começar a utilizar o App Locker.
- 3. Marque as aplicações que deseja bloquear.
- 4. Active o App Locker no menu Definições no canto superior direito.

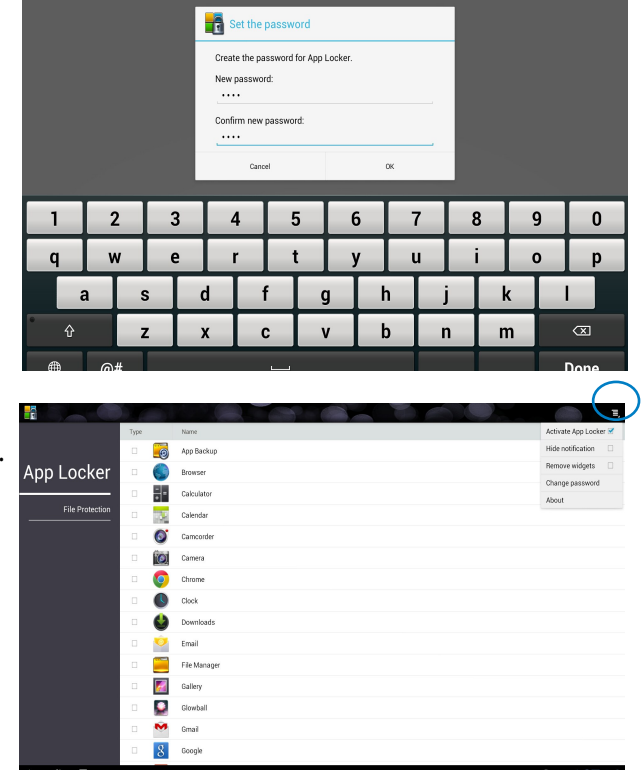

#### **NOTAS:**

• Serão apresentados sinais bloqueio nas aplicações bloqueadas no Ecrã inicial.

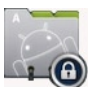

• Ser-lhe-á solicitada a sua palavra-passe sempre que aceder às aplicações bloqueadas.

### <span id="page-51-0"></span>**SuperNote**

SuperNote é uma prática aplicação utilizada para escrever e pintar no seu Tablet ASUS. Pode tomar notas, enviar mensagens instantâneas, desenhar, criar postais electrónicos com gravações de áudio ou diários com vídeo e muito mais.

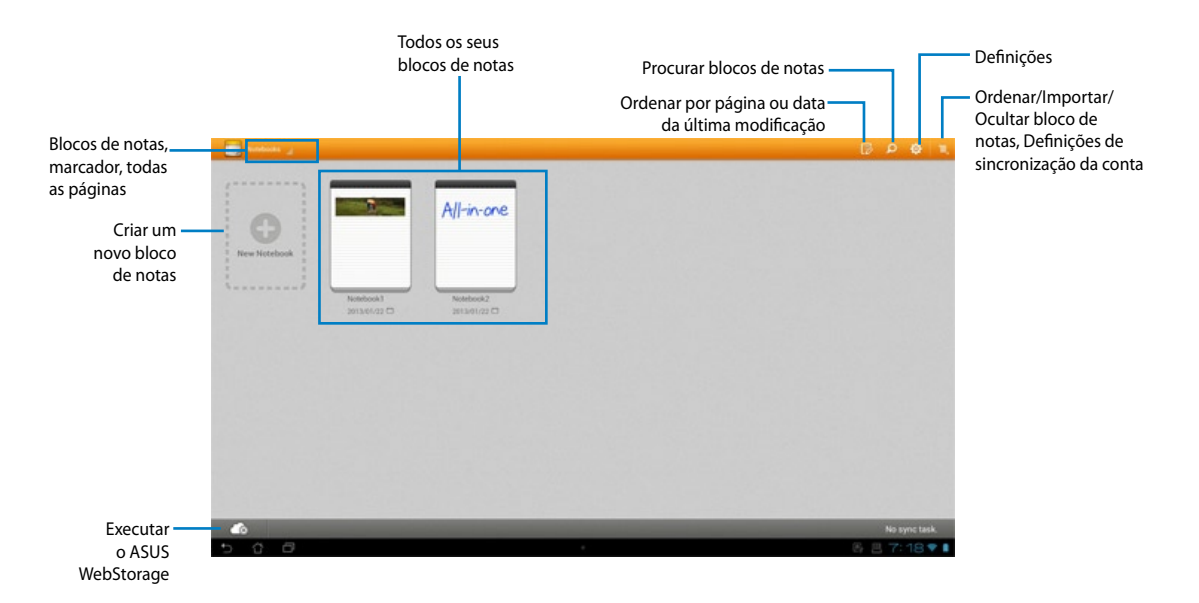

#### **Utilizar o SuperNote**

Para criar um novo bloco de notas:

- 1. Toque em **New Notebook (Novo bloco de notas)**.
- 2. Dê um nome ao ficheiro e escolha o tipo de bloco de notas para começar a escrever na página.

O ecrã seguinte apresenta as funcionalidades do SuperNote mostradas no ecrã da sua PadFone 2 Station:

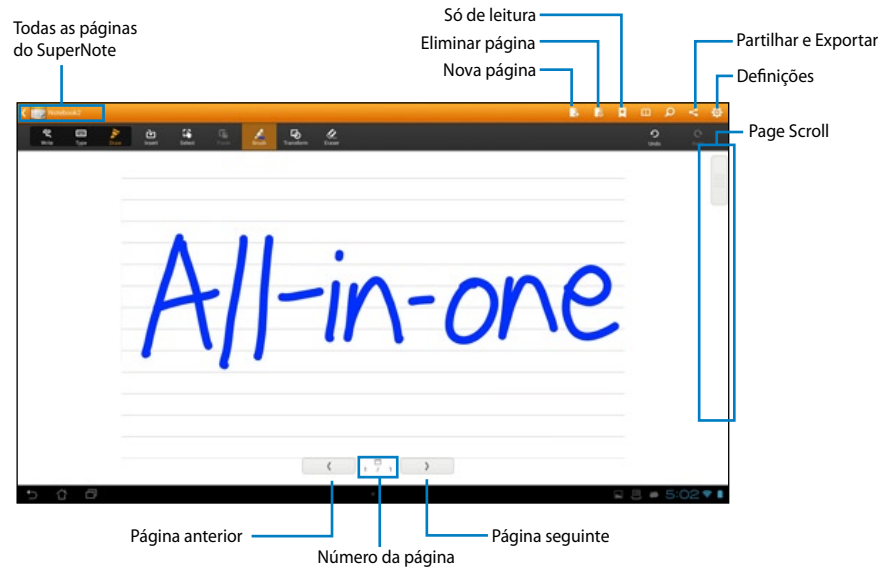

### <span id="page-53-0"></span>**Adicionar widgets**

Utilize widgets para aceder de forma fácil a aplicações úteis e divertidas no ecrã principal do seu Tablet ASUS. Pode encontrá-los no separador Widgets no ecrã All Apps (Todas as aplicações) prontos para serem transferidos para o seu ecrã principal.

Para ver os seus widgets, toque em ::: para aceder ao ecrã All apps (Todas as aplicações), e depois toque em **Widgets**.

No ecrã principal dos Widgets, pode:

- Arrastar um widget para outro ecrã. •
- Deslizar para a esquerda ou para a direita para se deslocar entre ecrãs e ver mais widgets. •

#### **IMPORTANTE:**

- Pode ser-lhe pedido para executar tarefas adicionais (como, por exemplo, registo, activação) antes de poder usar o widget seleccionado.
- Se não existir espaço suficiente no ecrã onde colocou o widget, este não será adicionado ao ecrã.

Para remover um widget:

Mantenha tocado o widget até aparecer **X Remove (Remover X)** e sem levantar o dedo do ecrã, arraste o widget para **X Remove (Remover X)**. •

### <span id="page-54-0"></span>**ASUS Battery**

Este widget especial mostra o estado da bateria do Tablet ASUS por percentagem e cor. Quando mais carga tiver a bateria, mais brilhante será a cor.

- 1. Toque em **para aceder ao ecrã All apps (Todas as aplicações).**
- 2. Toque em **Widgets** para exibir o menu de widgets.
- 3. Mantenha tocado o widget **ASUS Battery** para abrir a aplicação ASUS Battery.

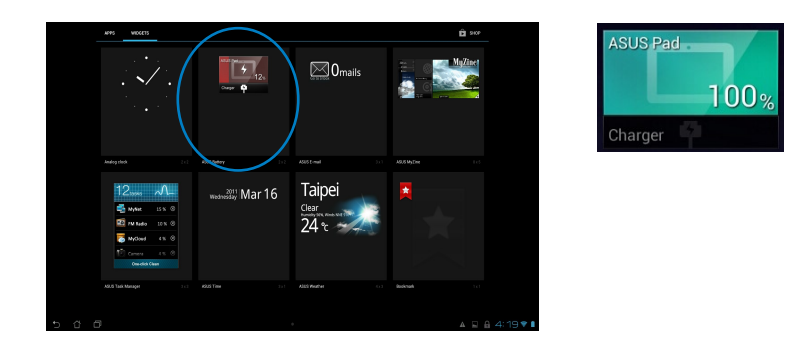

4. A Configuração Rápida ASUS e o painel de notificação exibem também o estado da bateria. O estado da bateria do Tablet ASUS será exibido separadamente. Quando a bateria estiver fraca, a cor do ícone da bateria passará de azul para vermelho acompanhado de um ponto de exclamação. Será também emitido um som de aviso para alertar o utilizador quando a carga da bateria estiver a terminar.

## *Apêndice*

### <span id="page-55-0"></span>**Avisos**

### **REACH**

Cumprindo o quadro regulamentar REACH (Registo, Avaliação, Autorização e Restrição dos Produtos Químicos), divulgamos as substâncias químicas incluídas nos nossos produtos no Web site ASUS REACH em **http://csr.asus.com/english/REACH.htm**.

### **Reciclagem ASUS/Serviços de devolução**

Os programas de reciclagem e de devolução da ASUS resultam do nosso compromisso de elevar os padrões da protecção do nosso ambiente. Oferecemos soluções para que possa reciclar de forma responsável os nossos produtos, baterias e outros componentes, assim como os materiais de embalagem. Visite a página **http://csr.asus.com/english/Takeback.htm** para obter informações relativas ao processo de reciclagem em diferentes regiões.

### **Aviso sobre o revestimento**

**IMPORTANTE!** Para oferecer isolamento eléctrico e manter a segurança, foi aplicado um revestimento para isolar o dispositivo, excepto nas áreas onde se localizam as portas de E/S.

### **Declaração da FCC (Federal Communications Commission)**

Este dispositivo cumpre com a Parte 15 das Normas FCC. O funcionamento está sujeito às seguintes duas condições:

- Este dispositivo não pode causar interferência prejudicial, e •
- Este dispositivo deve aceitar qualquer interferência recebida, incluindo interferências que causem funcionamento indesejado.

Este equipamento foi testado e julgou-se de acordo com os limites para um dispositivo digital de Classe B, em virtude da Parte 15 das Normas FCC. Esses limites são concebidos para fornecer protecção adequada contra interferências prejudiciais numa instalação residencial. Este equipamento gera, usa e pode causar energia de radiofrequência e, se não for instalado e usado de acordo com as instruções, poderá causar interferências prejudiciais comunicações rádio. No entanto, não existe garantia de que não ocorra uma interferência perigosa numa instalação particular. Se este equipamento causar interferências prejudiciais na recepção de rádio ou televisão, que podem ser determinadas ligando e desligando o equipamento, o utilizador deve tentar corrigir as interferências adoptando uma ou mais das seguintes medidas:

- Reorientar ou mudar o local da antena receptora. •
- Aumentar a distância entre o equipamento e o receptor. •
- Ligar o equipamento a uma tomada que faça parte de um circuito diferente daquele onde o receptor está ligado.
- Consultar o representante ou um técnico de rádio/TV experiente para obter ajuda. •

**IMPORTANTE!** A utilização no exterior na banda 5,15~5,25 GHz é proibida.

**ATENÇÃO:** Quaisquer alterações ou modificações não aprovadas expressamente pelo fabricante deste dispositivo poderão impedi-lo de utilizar o equipamento.

### **Aviso de exposição RF**

Este equipamento deve ser instalado e utilizado de acordo com as instruções fornecidas e a antena(s) utilizada para este transmissor deve ser instalada de forma a oferecer uma distância de separação de pelo menos 20 cm de qualquer pessoa e não deve ser instalada ou utilizada em conjunto com qualquer outra antena ou transmissor. Os utilizadores e instaladores devem receber instruções acerca da instalação da antena e das condições de funcionamento do transmissor para cumprirem com a conformidade de exposição RF.

### **Declaração do Departamento Canadiano de Comunicações**

Este equipamento digital não excede os limites de emissões de interferência de rádio Classe B definidos nas Normas de Interferências de Rádio do Departamento Canadiano de Comunicações.

Este dispositivo digital de Classe B está em conformidade com a norma canadiana ICES-003.

### **Declaração IC de Exposição a Radiações para o Canadá**

Este equipamento é compatível com os limites de exposição à radiação definidos pelo IC e relativamente a um ambiente não controlado. Para manter a conformidade com os requisitos de conformidade de exposição RF da IC, por favor evite o contacto directo com a antena transmissora durante as transmissões. Os utilizadores finais devem seguir as instruções de funcionamento específicas para satisfazer a conformidade de exposição RF.

O funcionamento está sujeito às seguintes duas condições:

- Este dispositivo não pode causar interferência e •
- Este dispositivo deve aceitar qualquer interferência, incluindo interferências que causem •funcionamento indesejado.

### **Declaração de Conformidade (Directiva R&TTE 1999/5/EC)**

Os seguintes itens foram completos e são considerados relevantes e suficientes:

- Requisitos essenciais de acordo com [Artigo 3] •
- Requisitos de protecção de saúde e segurança de acordo com [Artigo 3.1a] •
- Testes de segurança eléctrica de acordo com [EN 60950] •
- Requisitos de protecção para compatibilidade electromagnética em [Artigo 3.1b] •
- Testes de compatibilidade electromagnética em [EN 301 489-1] & [EN 301 489-17] •
- Uso efectivo do espectro de rádio de acordo com [Artigo 3.2] •
- Conjuntos de testes de rádio de acordo com [EN 300 328-2] •

### **Aviso de marca CE**

Este é um produto de Classe B, num ambiente doméstico, este produto pode causar interferências de rádio, e nesse caso pode ser necessário que o utilizador tome as medidas adequadas.

# $\epsilon$

### **Marcação CE para dispositivos com Rede sem fios/Bluetooth**

A versão fornecida deste dispositivo cumpre os requisitos das directivas da CEE 2004/108/CE "Compatibilidade electromagnética" e 2006/95/CE "Directiva de baixa tensão".

# $C E/C E D$

### **Marcação CE para dispositivos com Rede sem fios/Bluetooth**

Este equipamento cumpre os requisitos da Directiva 1999/5/CE do Parlamento Europeu e da Comissão Europeia de 9 Março de 1999 relativa a Equipamento Terminal de Radiocomunicação e Telecomunicações e ao reconhecimento mútuo da sua conformidade.

**(D** significa dispositivo de classe II.

#### **Canal de Funcionamento Sem Fios para Diferentes Domínios**

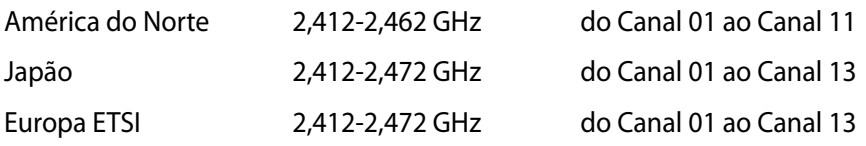

### **PROIBIDA A DESMONTAGEM A garantia não se aplica a produtos que tenham sido desmontados pelos utilizadores**

#### **Aviso de bateria de iões de lítio**

**ATENÇÃO**: Perigo de explosão se a bateria for incorrectamente substituída. Substitua apenas por uma bateria do mesmo tipo ou equivalente recomendada pelo fabricante. Elimine as baterias usadas de acordo com as instruções do fabricante.

#### **Não expor a líquidos**

NÃO exponha nem utilize perto de líquidos, chuva ou humidade. Este produto não é à prova de água ou de óleo.

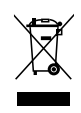

Este símbolo do caixote do lixo com uma cruz por cima indica que o produto (equipamento eléctrico e electrónico, e com baterias contendo mercúrio) não deve ser colocado junto com o lixo doméstico. Informe-se acerca das leis locais sobre eliminação de produtos electrónicos.

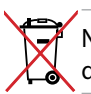

NÃO descarte a bateria no lixo municipal. O símbolo do caixote com uma cruz por cima indica que a bateria não deve ser colocado no lixo municipal.

### **Prevenção de perda de audição**

Para evitar possíveis danos auditivos, não utilize níveis de volume elevados durante longos períodos.

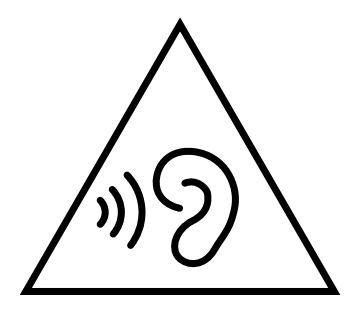

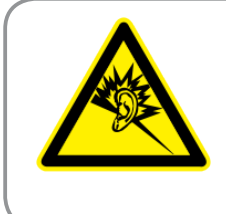

A pleine puissance, l'écoute prolongée du baladeur peut endommager l'oreille de l'utilisateur.

### **Declaração e conformidade relativa às normas ambientais a nível global**

A ASUS rege-se pelo conceito do design ecológico na produção dos seus produtos e garante que todas as etapas do ciclo de vida do produto ASUS estão de acordo com as normas ambientais a nível global. Além disso, a ASUS revela as informações relevantes de acordo com os requisitos regulamentares.

Consulte a página http://csr.asus.com/english/Compliance.htm para obter informações relativas aos requisitos regulamentares cumpridos pela ASUS:

**Declarações de material do Japão JIS-C-0950**

**REACH SVHC da UE**

**RoHS Coreia**

**Leis energéticas da Suíça**

### **Produto compatível com a certificação ENERGY STAR**

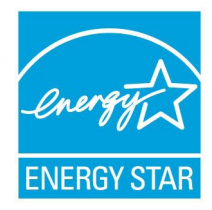

ENERGY STAR é um programa conjunto da Agência de Protecção Ambiental dos E.U.A. e do Departamento de Energia dos E.U.A. que ajuda a poupar dinheiro e a proteger o ambiente através de produtos e práticas eficazes em termos da gestão de energia.

Todos os produtos da ASUS com o logótipo da ENERGY STAR são compatíveis com a norma ENERGY STAR e a respectiva função de gestão de energia encontra-se activada por predefinição. O monitor e o computador serão automaticamente colocados em suspensão após 15 e 30 minutos de

inactividade. Para reactivar o computador, clique no rato ou prima qualquer tecla do teclado.

Visite o site http://www.energy.gov/powermanagement para mais informação sobre a gestão de energia e os benefícios que daqui resultam para o ambiente. Pode também visitar o site http://www.energystar.gov para obter informação mais detalhada sobre o programa ENERGY STAR.

**NOTA:** A certificação Energy Star NÃO é suportada em sistemas operativos Freedos e Linux.

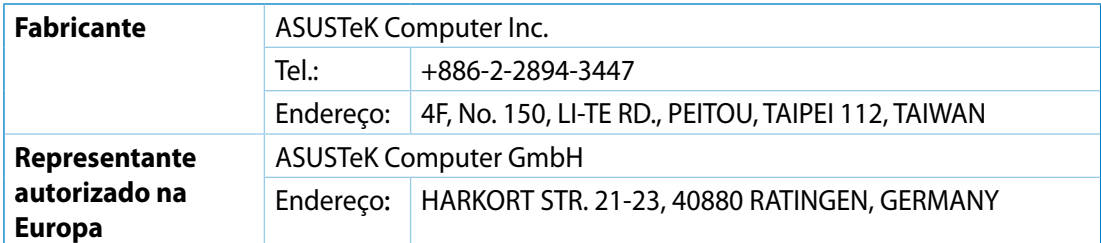